### aludu CISCO.

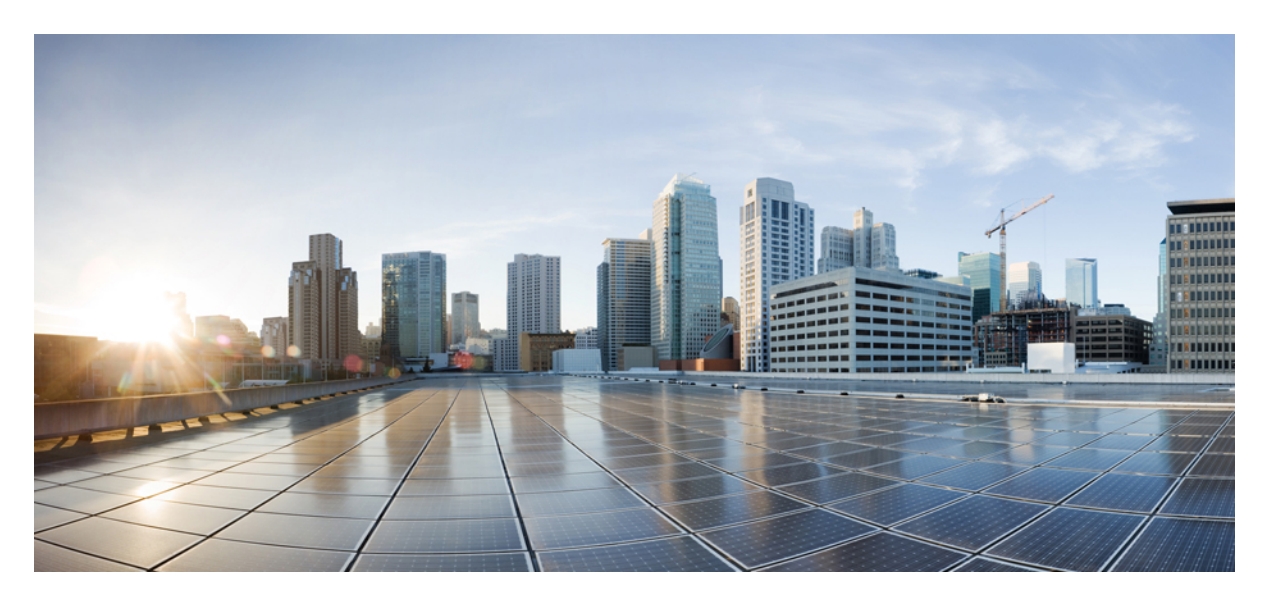

### **Cisco DNA Spaces**:検出と検索 コンフィギュレーション ガイ ド

初版:2019 年 1 月 29 日 最終更新:2021 年 9 月 22 日

### シスコシステムズ合同会社

〒107-6227 東京都港区赤坂9-7-1 ミッドタウン・タワー http://www.cisco.com/jp お問い合わせ先:シスコ コンタクトセンター 0120-092-255 (フリーコール、携帯・PHS含む) 電話受付時間:平日 10:00~12:00、13:00~17:00 http://www.cisco.com/jp/go/contactcenter/

【注意】シスコ製品をご使用になる前に、安全上の注意( **www.cisco.com/jp/go/safety\_warning/** )をご確認ください。本書は、米国シスコ発行ド キュメントの参考和訳です。リンク情報につきましては、日本語版掲載時点で、英語版にアップデートがあり、リンク先のページが移動**/**変更され ている場合がありますことをご了承ください。あくまでも参考和訳となりますので、正式な内容については米国サイトのドキュメントを参照くだ さい。また、契約等の記述については、弊社販売パートナー、または、弊社担当者にご確認ください。

THE SPECIFICATIONS AND INFORMATION REGARDING THE PRODUCTS IN THIS MANUAL ARE SUBJECT TO CHANGE WITHOUT NOTICE. ALL STATEMENTS, INFORMATION, AND RECOMMENDATIONS IN THIS MANUAL ARE BELIEVED TO BE ACCURATE BUT ARE PRESENTED WITHOUT WARRANTY OF ANY KIND, EXPRESS OR IMPLIED. USERS MUST TAKE FULL RESPONSIBILITY FOR THEIR APPLICATION OF ANY PRODUCTS.

THE SOFTWARE LICENSE AND LIMITED WARRANTY FOR THE ACCOMPANYING PRODUCT ARE SET FORTH IN THE INFORMATION PACKET THAT SHIPPED WITH THE PRODUCT AND ARE INCORPORATED HEREIN BY THIS REFERENCE. IF YOU ARE UNABLE TO LOCATE THE SOFTWARE LICENSE OR LIMITED WARRANTY, CONTACT YOUR CISCO REPRESENTATIVE FOR A COPY.

The Cisco implementation of TCP header compression is an adaptation of a program developed by the University of California, Berkeley (UCB) as part of UCB's public domain version of the UNIX operating system. All rights reserved. Copyright © 1981, Regents of the University of California.

NOTWITHSTANDING ANY OTHER WARRANTY HEREIN, ALL DOCUMENT FILES AND SOFTWARE OF THESE SUPPLIERS ARE PROVIDED "AS IS" WITH ALL FAULTS. CISCO AND THE ABOVE-NAMED SUPPLIERS DISCLAIM ALL WARRANTIES, EXPRESSED OR IMPLIED, INCLUDING, WITHOUT LIMITATION, THOSE OF MERCHANTABILITY, FITNESS FOR A PARTICULAR PURPOSE AND NONINFRINGEMENT OR ARISING FROM A COURSE OF DEALING, USAGE, OR TRADE PRACTICE.

IN NO EVENT SHALL CISCO OR ITS SUPPLIERS BE LIABLE FOR ANY INDIRECT, SPECIAL, CONSEQUENTIAL, OR INCIDENTAL DAMAGES, INCLUDING, WITHOUT LIMITATION, LOST PROFITS OR LOSS OR DAMAGE TO DATA ARISING OUT OF THE USE OR INABILITY TO USE THIS MANUAL, EVEN IF CISCO OR ITS SUPPLIERS HAVE BEEN ADVISED OF THE POSSIBILITY OF SUCH DAMAGES.

Any Internet Protocol (IP) addresses and phone numbers used in this document are not intended to be actual addresses and phone numbers. Any examples, command display output, network topology diagrams, and other figures included in the document are shown for illustrative purposes only. Any use of actual IP addresses or phone numbers in illustrative content is unintentional and coincidental.

All printed copies and duplicate soft copies of this document are considered uncontrolled. See the current online version for the latest version.

Cisco has more than 200 offices worldwide. Addresses and phone numbers are listed on the Cisco website at www.cisco.com/go/offices.

Cisco and the Cisco logo are trademarks or registered trademarks of Cisco and/or its affiliates in the U.S. and other countries. To view a list of Cisco trademarks, go to this URL: <https://www.cisco.com/c/en/us/about/legal/trademarks.html>. Third-party trademarks mentioned are the property of their respective owners. The use of the word partner does not imply a partnership relationship between Cisco and any other company. (1721R)

© 2019–2021 Cisco Systems, Inc. All rights reserved.

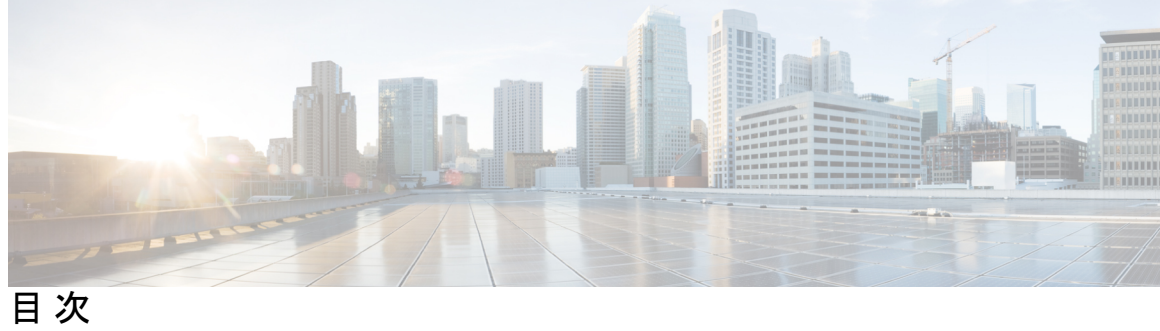

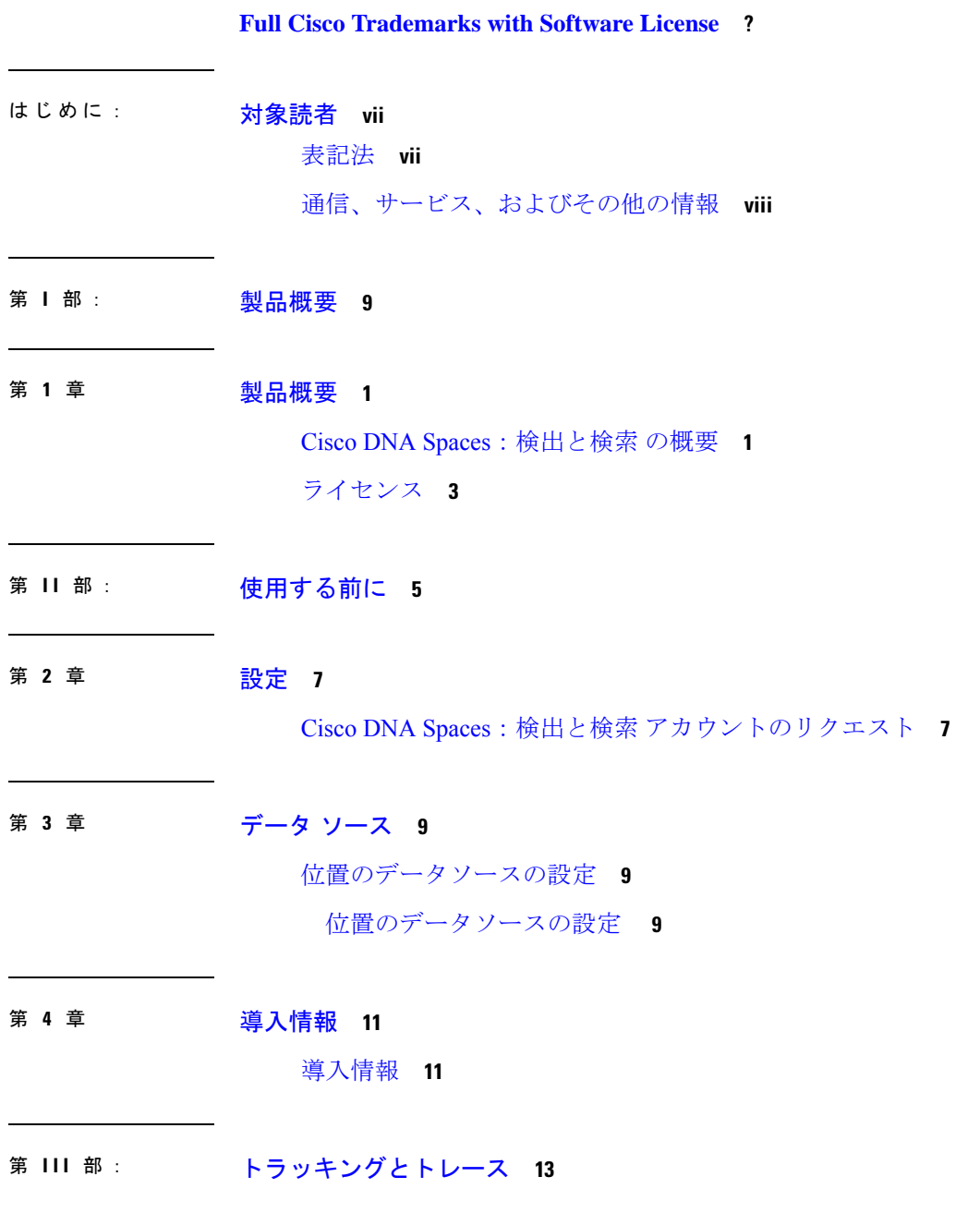

第 5 章 **マップの管理 15** マップの管理 **15** Cisco DNA Spaces:検出と検索 へのマップのアップロード **15** Cisco DNA Spaces:検出と検索 でのマップの表示 **15** ゾーンの作成 **21**

第 **6** 章 スティッキークライアント **23** 付箋 **23**

第 **7** 章 クライアントの履歴 **25**

クライアントの履歴 **25** クライアントの履歴の表示と再生 **25**

第 8 章 **1** 位置精度 31

位置精度 **31** 位置精度のテスト **31**

第 **9** 章 グローバル検索 **37**

グローバル検索 **37** グローバル検索 **37**

第 **1 0** 章 デバイス トラッキング **39**

デバイス トラッキング **39** デバイストラッキングの有効化または無効化 **39** しきい値とカットオフの設定 **40** 追跡済みデバイスのフィルタリング **40** 追跡済みデバイスのフィルタリング **40**

第 **1 1** 章 カラムの管理 **43**

カラムの管理 **43**

第 **1 2** 章 セッションの有効期限の管理 **45** セッションの有効期限 **45** セッションの有効期限の管理 **45** 第 IV 部 : **通知の管理 47** 第 **1 3** 章 ノースバウンド通知の使用 **49** ノースバウンド通知の使用 **49** Location Update(ノースバウンド通知) **49** Absence(ノースバウンド通知) **53** Association(ノースバウンド通知) **54** In/Out(ノースバウンド通知) **55** 第 V 部 : **Hyperlocation と FastLocate** 59 第 **1 4** 章 **Hyperlocation** の設定 **61** Cisco Hyperlocation の有効化 **61** Cisco Hyperlocation の設定方法 **62** 第 15 章 **Cisco FastLocate の設定 65** Cisco FastLocate の設定 **65** Cisco FastLocate の設定方法 **66** 第 VI 部: <sub>ユーザの管理 69</sub> 第 **1 6** 章 ユーザの管理 **71** ユーザの管理 **71** ユーザーロールの設定とユーザーの招待 **71** ユーザーとユーザー ロールの変更 **72**

### 目次

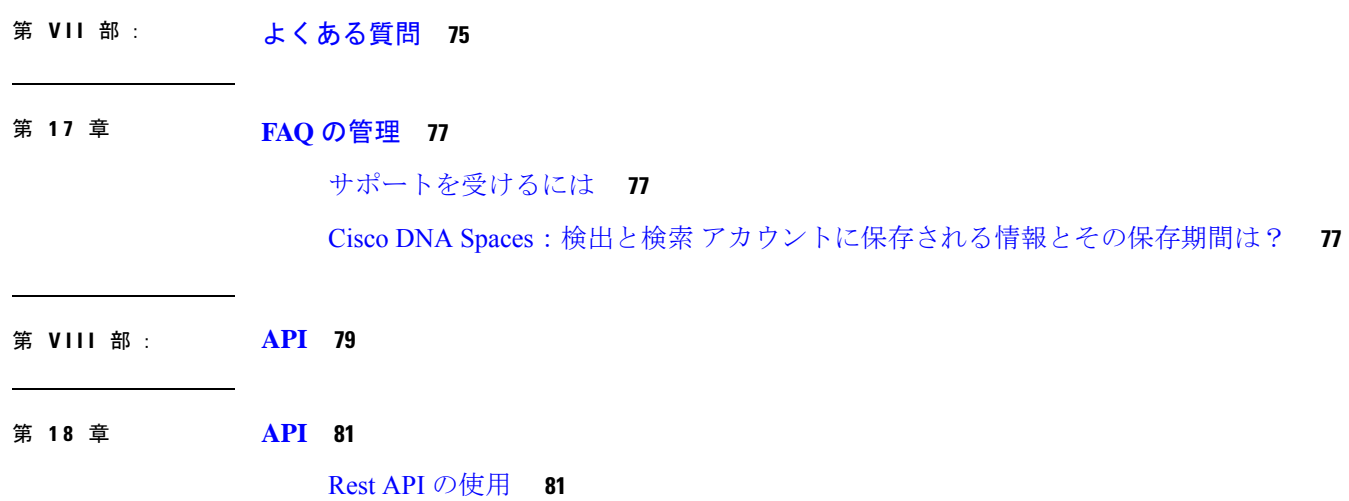

I

I

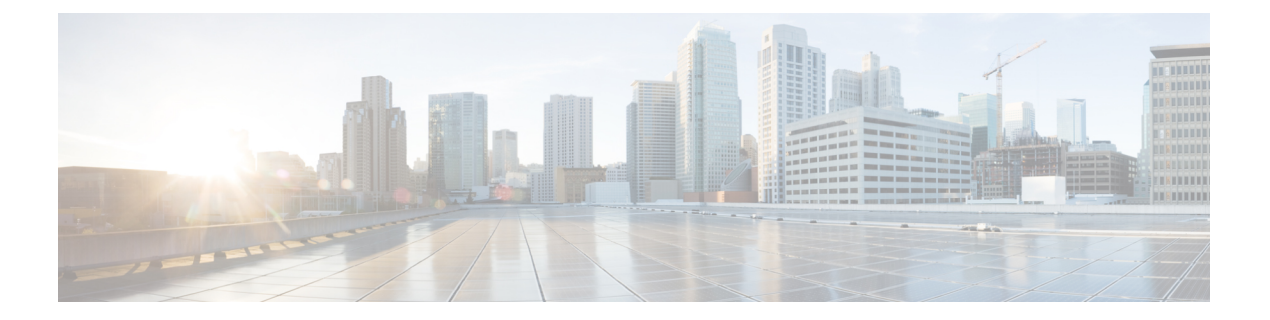

## 対象読者

このドキュメントは、組織内の資産の使用状況を監視、管理、および最適化するために Cisco DNA Spaces を展開する Cisco Digital Network Architecture (DNA) Spaces ネットワーク管理者お よび IT 管理者を対象としています。

- 表記法 (vii ページ)
- 通信、サービス、およびその他の情報 (viii ページ)

# 表記法

このマニュアルでは、次の表記法を使用しています。

### 表 **<sup>1</sup> :** 表記法

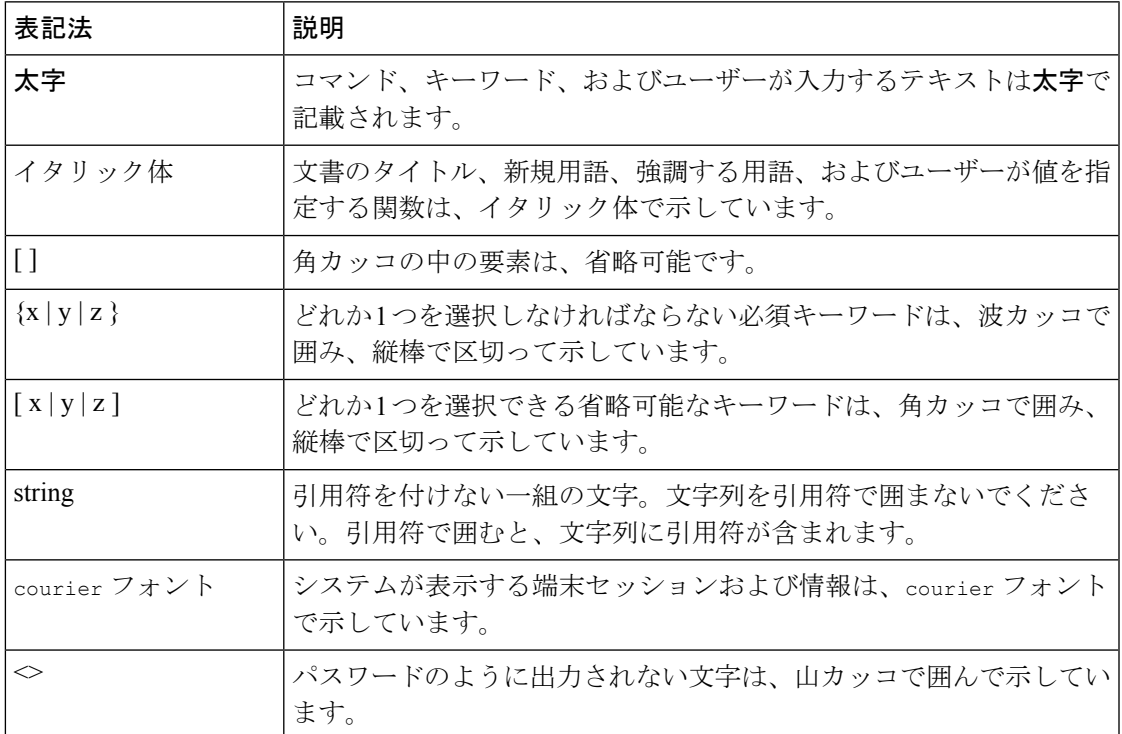

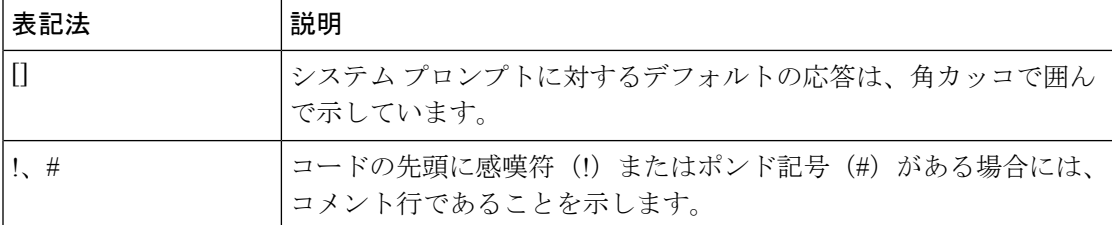

(注) 「注釈」です。役立つ情報やこのマニュアルに記載されていない参照資料を紹介しています。

$$
\frac{c}{\sum_{k=1}^{n}}
$$

 $\sqrt{N}$ 

「問題解決に役立つ情報」です。

「要注意」の意味です。機器の損傷またはデータ損失を予防するための注意事項が記述されて います。 注意

## 通信、サービス、およびその他の情報

- シスコからタイムリーな関連情報を受け取るには、Cisco Profile [Manager](https://www.cisco.com/offer/subscribe) でサインアップ してください。
- 重要な技術によりビジネスに必要な影響を与えるには、[シスコサービス](https://www.cisco.com/go/services)にアクセスしてく ださい。
- サービス リクエストを送信するには、シスコ [サポートに](https://www.cisco.com/c/en/us/support/index.html)アクセスしてください。
- 安全で検証済みのエンタープライズクラスのアプリケーション、製品、ソリューション、 およびサービスを探して参照するには、Cisco [Marketplace](https://www.cisco.com/go/marketplace/) にアクセスしてください。
- 一般的なネットワーク、トレーニング、認定関連の出版物を入手するには、Cisco Press に アクセスしてください。
- 特定の製品または製品ファミリの保証情報を探すには、Cisco [Warranty](http://www.cisco-warrantyfinder.com) Finder にアクセス してください。

### **Cisco** バグ検索ツール

Cisco [バグ検索ツール](https://www.cisco.com/c/en/us/support/web/tools/bst/bsthelp/index.html) (BST)は、シスコ製品とソフトウェアの障害と脆弱性の包括的なリス トを管理する Cisco バグ追跡システムへのゲートウェイとして機能する、Web ベースのツール です。BST は、製品とソフトウェアに関する詳細な障害情報を提供します。

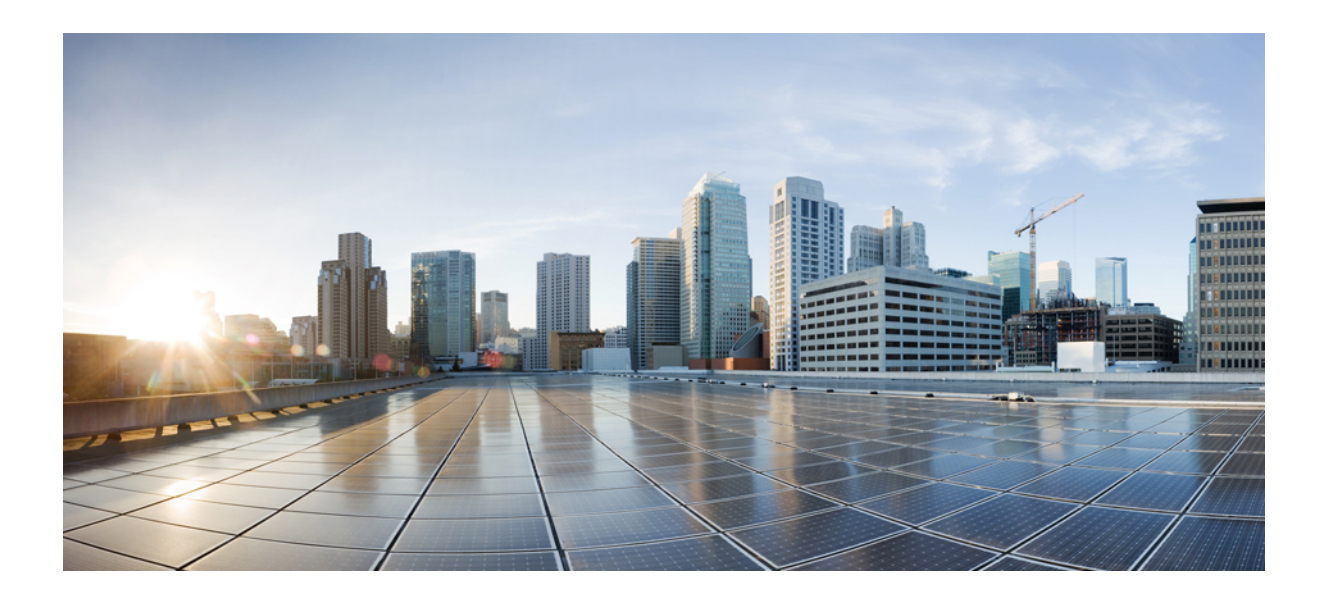

<sup>第</sup> **I** <sup>部</sup>

# 製品概要

• 製品概要 (1 ページ)

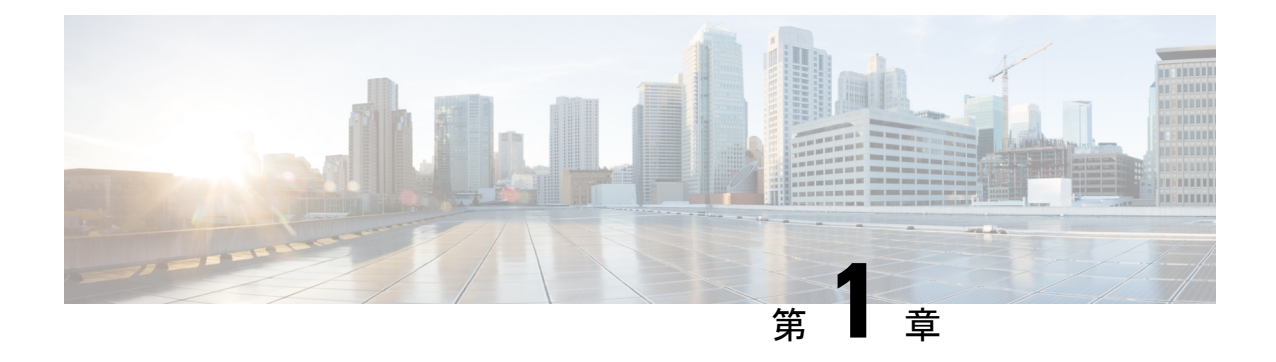

### 製品概要

- Cisco DNA Spaces: 検出と検索の概要 (1ページ)
- ライセンス (3 ページ)

## **Cisco DNA Spaces**:検出と検索 の概要

Cisco DNA Spaces:検出と検索 では、展開における Wi-Fi デバイスの現在および過去の位置を 表示できます。

Cisco DNA Spaces:検出と検索 を使用して、ネットワーク内のビルと、ビル内に展開された Wi-Fiアクセスポイント (AP)の固定物理レイアウトを表示できます。GPSマーカー、位置計 算用の除外ゾーンまたは包含ゾーンなど、他の固定コンポーネントを確認できます。CiscoDNA Spaces:検出と検索 では、ネットワーク内の Wi-Fi デバイスの動的な性質も確認できます。次 のデバイスの計算された位置を表示できます。

- [Associated Wi-Fi devices]:緑色の点で表示されます。IP アドレスや製造元など、シスコ ワイヤレス コントローラ のデバイスに関する情報が含まれます(取得可能な場合)。こ れらのデバイスがいつ表示されたかの履歴も保持されます。
- [Active RFID Wi-Fi Tags]:この情報は、タグデータを使用するアプリケーションのトラブ ルシューティングに役立ちます。
- [Rogue Access Points]:コントローラが検出し、「不正」とラベル付けされた AP。AP の MAC アドレスが、推定される位置とともに表示されます。
- [RogueClients]:コントローラが検出し、「不正」とラベル付けしたWi-Fiクライアント。 クライアントの MAC アドレスが、推定される位置とともに表示されます。
- [Unassociated Wi-Fi devices]:これらのタイプのデバイスの位置とその数がベストエフォー トベースで計算され、表示されます。

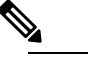

これらのデバイスは、ネットワークに関連付けられて いない限り、MACアドレスを変更でき、有効な位置の 履歴がないことに注意してください。 (注)

Cisco DNA Spaces は、アクティブなデバイスのみを追跡する位置プラットフォームです。アク ティブなデバイスとは、5 分以下の頻度で定期的に Wi-Fi プローブパケットを送信するデバイ スで、これらのプローブはデバイスの位置を計算するために使用されます。デバイスがプロー ブを送信する頻度はデバイス主導であり、確定的ではありません。

Cisco DNA Spaces のクライアントの数(関連付けられているものとプロービングされているも の両方)をコントローラの数と比較することはできません。これらのシスココンポーネント の設計に根本的な違いがあるためです。コントローラ と Cisco DNA Center の両方が関連付け られているデバイスがアクティブと見なされます。関連付けられたデバイスは、単にネット ワークに関連付けられているデバイスです。また、Cisco DNA Center はデバイスの位置につい て Cisco DNA Spaces に依存しているため、Cisco DNA Center は単なる未配置デバイスとして関 連付けられているデバイスのみを表示します。

Cisco CMX デバイスの Cisco DNA Spaces へのテザリングは、顧客の Cisco DNA Spaces への移 行を支援するために使用する設計になっています。これにより、顧客はデバイスがCisco DNA Spaces に最初どのように表示されるかを確認できます。ここでも、Cisco CMX と Cisco DNA Spacesのデバイスの数を比較することはできません。テザリングされたデバイスでは、精度に 関するトラブルシューティングを Cisco CMX で行う必要があります。

コントローラでは、アクティブなデバイスを常時プロービングする必要はありません。一方、 Cisco DNA Spaces では 5 分以下の頻度で定期的なプロービングが必要です。そのため、コント ローラ でアクティブと表示されるクライアントデバイスが Cisco DNA Spaces にはない可能性 があります。これらを、位置を確認できないデバイスと呼びます。

次に、Cisco DNA Spaces にデバイスがないと表示される可能性のある理由を一覧で示します。

- デバイスがマップに配置されていないAPによって報告されている場合。コントローラに 接続されている AP の多くがマップに追加されていない場合、これらの AP によって報告 されたデバイスは表示されません。
- 関連付けられたクライアントが、バッテリの電力を節約するためにプロービングを減らし ている場合。これは正確な位置検出に直接影響します。関連付けられたクライアントがウ ルトラパワー リザーブ モード(スリープモードで画面が空白になる)に入り、プローブ を送信しない場合。これにより、Cisco DNA Spaces はデバイスの位置を検出できなくなり ます。ユーザーがホーム画面のロックを解除するか、コンテンツのストリーミングを開始 すると、デバイスは再びアクティブになり、ワイヤレスネットワークへのプローブの送信 を開始します。Cisco DNA Spaces は、このような非アクティブまたはスリープ状態のデバ イスを検出できません。
- Cisco DNA Spacesは、Wi-Fiデバイスが定期的にWi-Fiプローブパケットの更新を送信し、 デバイスのステータスがアクティブであることを確認することを期待します。ただし一部 のデバイスは、Wi-Fi プローブを送信していないにもかかわらず、コントローラ によりア クティブと見なされ、そのようなデバイスは位置を確認できないデバイスと見なされま す。

Cisco DNA Spaces:検出と検索 で使用されているオープンソースの詳細については、以下を参 照してください。

<https://www.cisco.com/c/en/us/about/legal/open-source-documentation-responsive.html>。

Ι

# ライセンス

Cisco DNA Spaces:検出と検索 は Cisco DNA Spaces の ACT ライセンスに含まれています

 $\mathbf l$ 

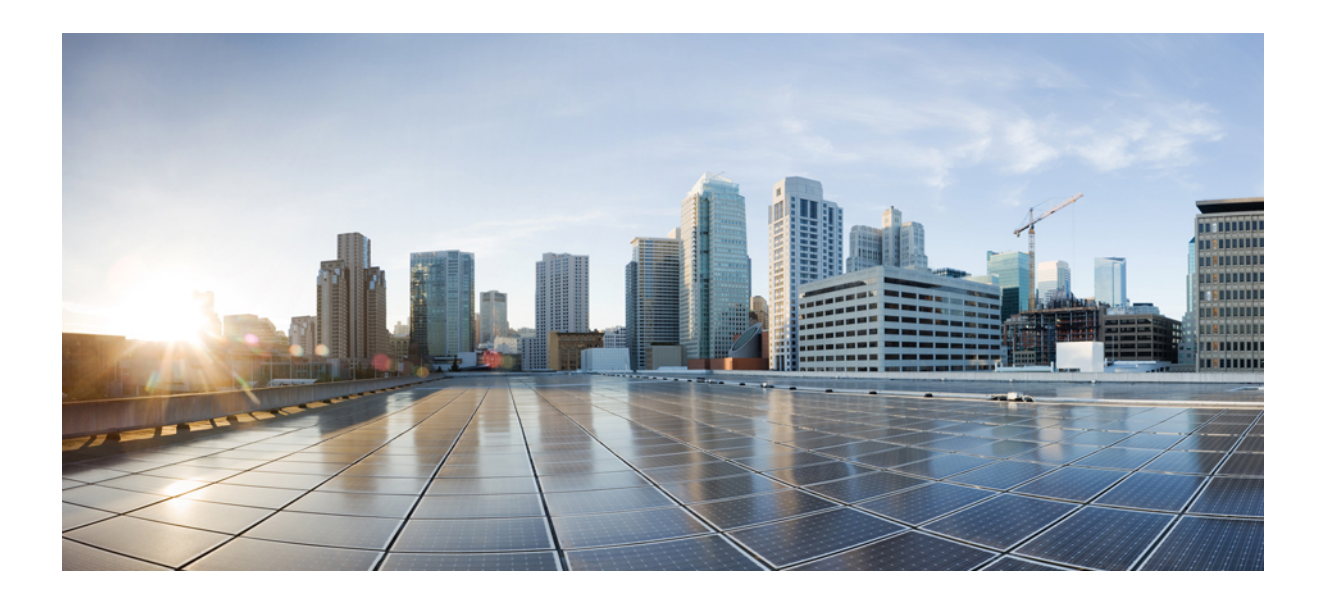

<sup>第</sup> **II** <sup>部</sup>

# 使用する前に

- 設定 (7 ページ)
- データ ソース (9 ページ)
- 導入情報 (11 ページ)

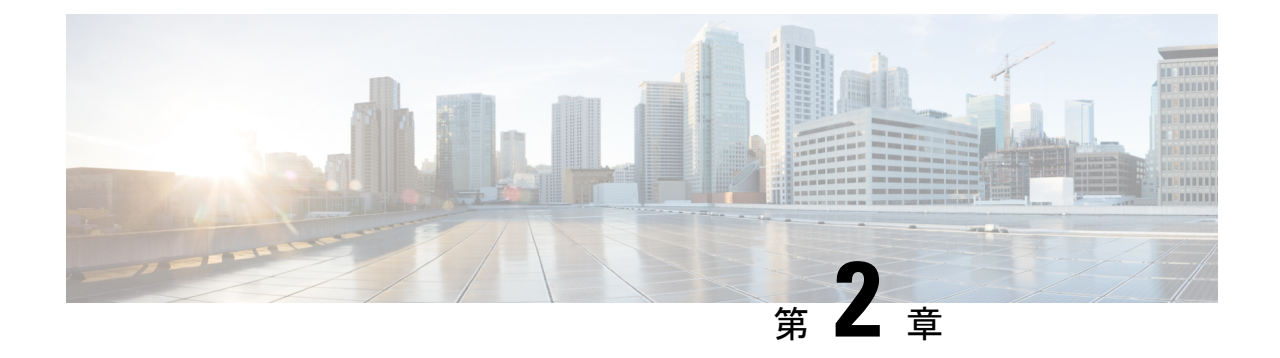

設定

• Cisco DNA Spaces: 検出と検索 アカウントのリクエスト (7ページ)

# **Cisco DNA Spaces**:検出と検索 アカウントのリクエスト

Cisco DNA Spaces でのアカウントをリクエストするには、 Cisco DNA Spaces ダッシュボードでのデモまた はライブアカウント作成のリクエストを、cisco-dnaspaces-support@external.cisco.com に電子メールで送信 します。詳細については、「Getting Started with DNA Spaces [Dashboard](https://www.cisco.com/c/en/us/td/docs/solutions/Enterprise/Mobility/DNA-Spaces/cisco-dna-spaces-config/dnaspaces-configuration-guide/m_getting_started.html)」を参照してください。

I

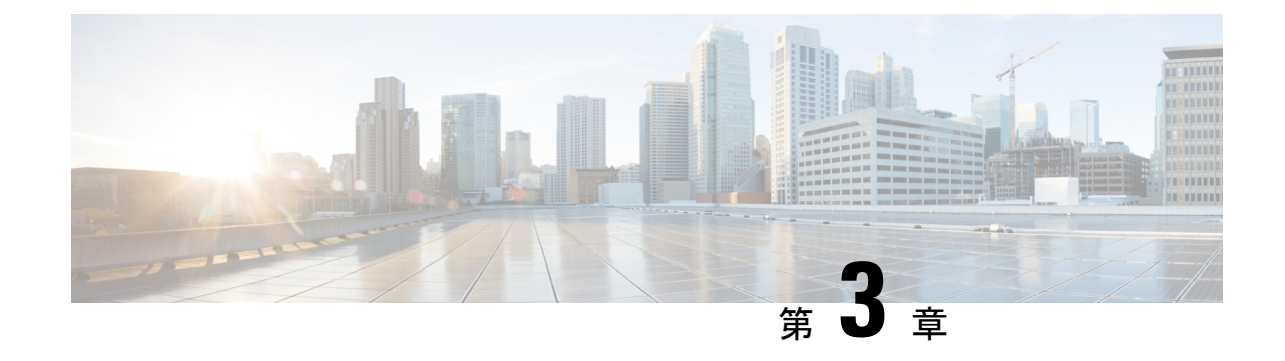

データ ソース

• 位置のデータソースの設定 (9 ページ)

# 位置のデータソースの設定

### 位置のデータソースの設定

位置のデータソースとして、次のいずれかを設定できます。

- Cisco DNA Spaces のコネクタ設定。 『Cisco DNA Spaces [Configuration](https://www.cisco.com/c/en/us/td/docs/solutions/Enterprise/Mobility/DNA-Spaces/connector-guide/dnaspaces-connector-configuration-guide.html)』を参照してくださ い。
- シスコワイヤレスコントローラの設定:コントローラをデータソースとして検出と位置 特定 を設定できます。『Cisco WLC [Configuration](https://www.cisco.com/c/en/us/td/docs/solutions/Enterprise/Mobility/DNA-Spaces/cisco-dna-spaces-config/dnaspaces-configuration-guide/wlc-config.html#84348)』を参照してください。
- Cisco CMX のテザリング:Cisco CMX をデータソースとして、Cisco CMX を使用して、ワ イヤレスデバイスの位置の計算が行われます。Cisco DNA Spaces:検出と検索 にはワイヤ レスクライアントとタグが表示されます。

I

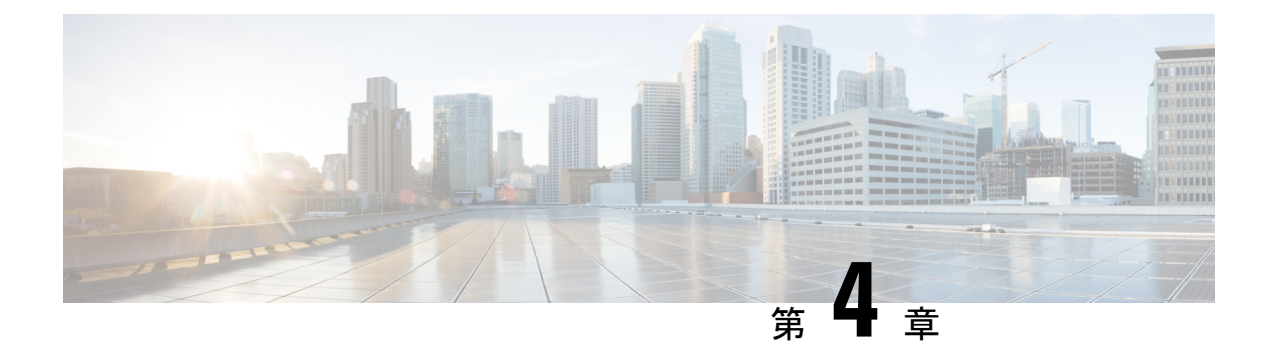

## 導入情報

•

• 導入情報 (11 ページ)

## 導入情報

左側のナビゲーションペインで **[Deployment Information]** に移動して、複数のフロアおよびコ ントローラへの展開の概要を取得します。

**[Deployment Information]** ページから、次の情報を表示できます。

- アクティブなアクセスポイント(AP)
- 非アクティブな AP
- コントローラ に接続されている AP
- アップロードしたマップに配置された AP

**[Deployment Information]** ページには 2 つのグラフが表示されます。1 つのグラフには コント ローラ から収集された情報が含まれ、もう 1 つのグラフには Cisco DNA Spaces マップから収 集された情報が含まれます。これで、2 つのグラフの情報を比較し、情報が同じかどうかを確 認できます。

次の図から、**[APs connectedto Controller]** のグラフを確認できます。ここでは、コントローラ に関する情報を確認できます。このグラフは、コントローラ には11 の AP が接続されていま すが、実際には8つのAPのみがコントローラにデータを送信していることを示しています。 3 つの AP は コントローラ にデータを送信していません。このグラフはまた、3 つの AP が Cisco DNA Spaces マップ上に 配置されていないことも示しています。最後に、このグラフは 8 つの AP が Cisco DNA Spaces マップ上に配置されていることを示しています。

次の図から、**[APs placed on Map]** のグラフも確認できます。このグラフは、Cisco DNA Spaces マップに関する情報を表示しています。グラフは、Cisco DNA Spaces マップ上に 37 の AP があ ることを示しています。この数には、アクティブ、非アクティブ、および古いアクセスポイン トが含まれます。このうち、8 つの AP は コントローラ に接続されており、29 の AP は Cisco DNA Spaces マップ上に存在しますが、いずれの コントローラ にも接続されていません。

また、非アクティブな AP はどれか、またなぜ非アクティブなのかも識別できます。非アク ティブな AP は Cisco DNA Spaces マップ上に配置されていますが、受信したデータを報告しま せん。APがコントローラに接続されていないか、接続されていても測定データを送信してい ないため、データは報告されません。この情報の詳細は、グラフと照合して確認できます。次 の図で、**[APsplacedon Map]** セクションを見ると、29 の AP が非アクティブ(**[Inactive APs]**) で、29 の AP が コントローラ に接続されていない(**APs not connected to the** コントローラ) ことを確認できます。

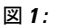

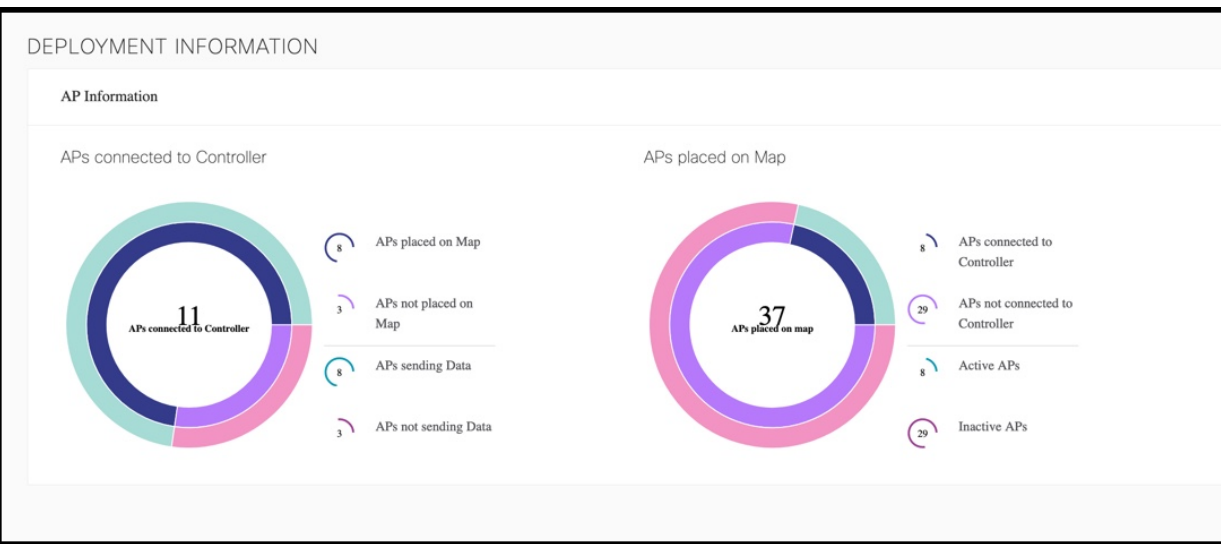

各メトリックをクリックすると、AP の詳細なリストが表示されます。

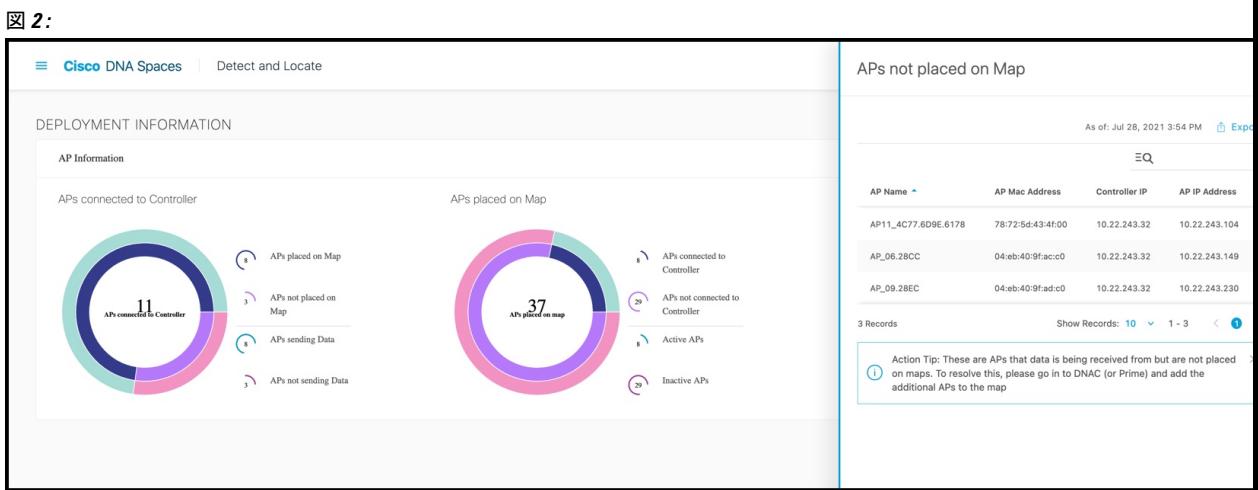

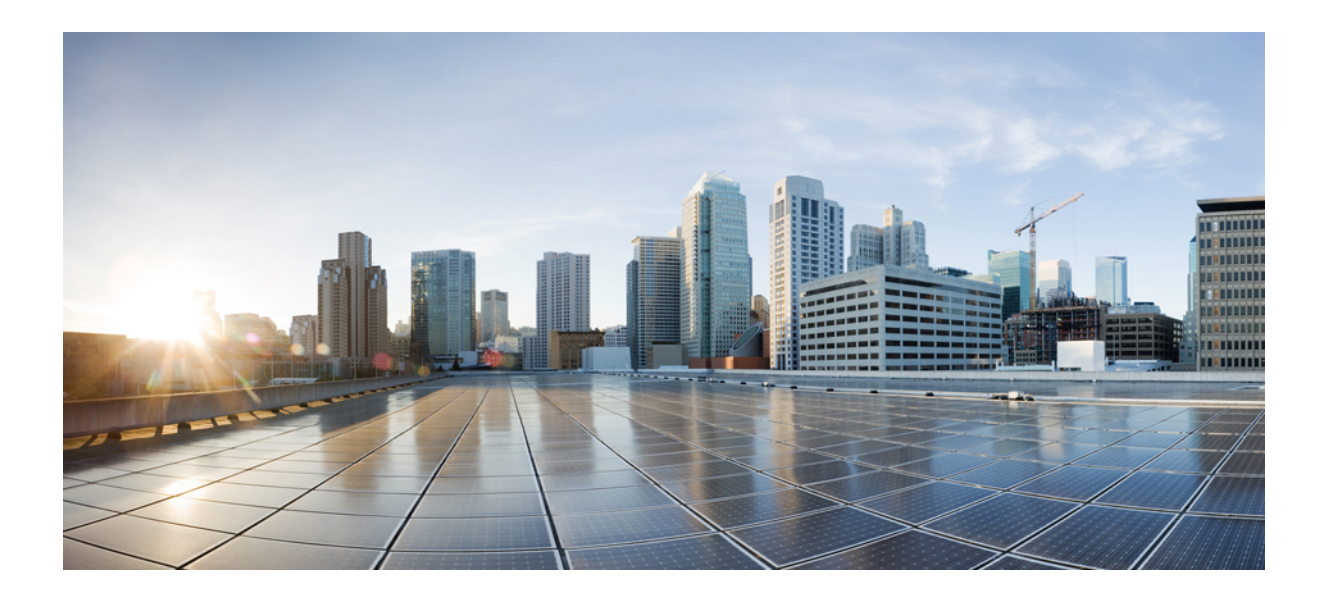

# <sup>第</sup> **III** <sup>部</sup>

# トラッキングとトレース

- マップの管理 (15 ページ)
- スティッキークライアント (23 ページ)
- クライアントの履歴 (25 ページ)
- 位置精度 (31 ページ)
- グローバル検索 (37 ページ)
- デバイス トラッキング (39 ページ)
- カラムの管理 (43 ページ)
- セッションの有効期限の管理 (45 ページ)

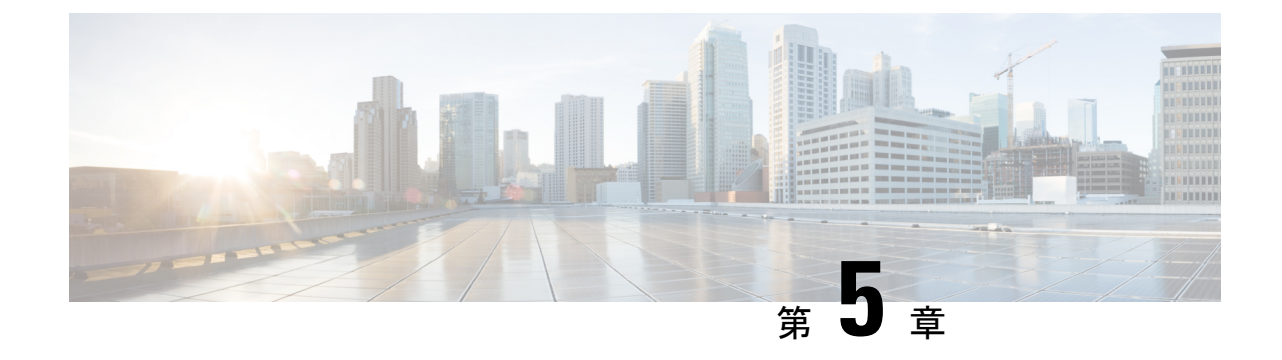

## マップの管理

• マップの管理 (15 ページ)

## マップの管理

## **Cisco DNA Spaces**:検出と検索 へのマップのアップロード

最初の設定タスクの 1 つは、Cisco Prime Infrastructure からエクスポートされたマップを Cisco DNA Spaces:検出と検索 にアップロードすることです。通常、マップデータには、フロアイ メージ、フロア座標、アクセスポイント(AP)、キャリブレーションデータ、およびフロア 上の AP に関する詳細が含まれます。

### 始める前に

Cisco DNA Spaces:検出と検索 が Cisco DNA Spaces を介して起動されると、マップは Cisco CMX テザリングを通じて自動的に同期されます。

- ステップ **1** Cisco DNA Spaces:検出と検索にログインします。
- ステップ **2** 左側のナビゲーションペインで、**[Maps]** をクリックし、**[Upload]** ボタンをクリックします。
- ステップ **3** マップが保存されている場所(コンピュータ上)を検索します。以前 Cisco Prime InfrastructureCisco Prime Infrastructure からエクスポートしたマップを選択します。
- ステップ **4** マップが正常にアップロードされたかどうかを確認します。

### **Cisco DNA Spaces**:検出と検索 でのマップの表示

ステップ **1** Cisco DNA Spaces:検出と検索 ダッシュボードから、ドロップダウンリストを使用して、目的のキャンパ ス、ビル、およびフロアに移動します。

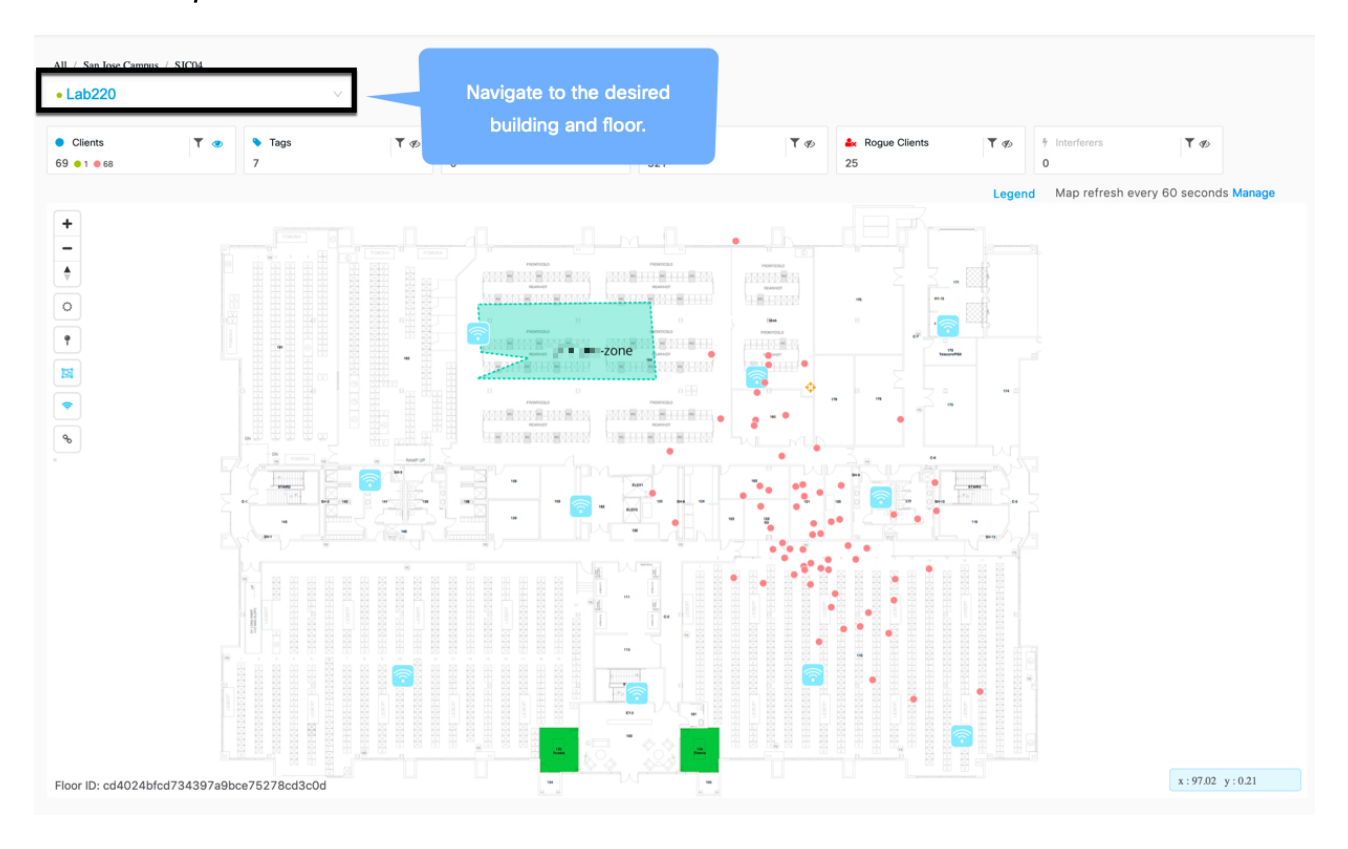

図 **<sup>3</sup> : Cisco DNA Spaces**:検出と検索 ダッシュボード

ステップ **2 [Legend]** をクリックして、マップ上のさまざまなマーキングを確認します。

### 図 **<sup>4</sup> :** 凡例

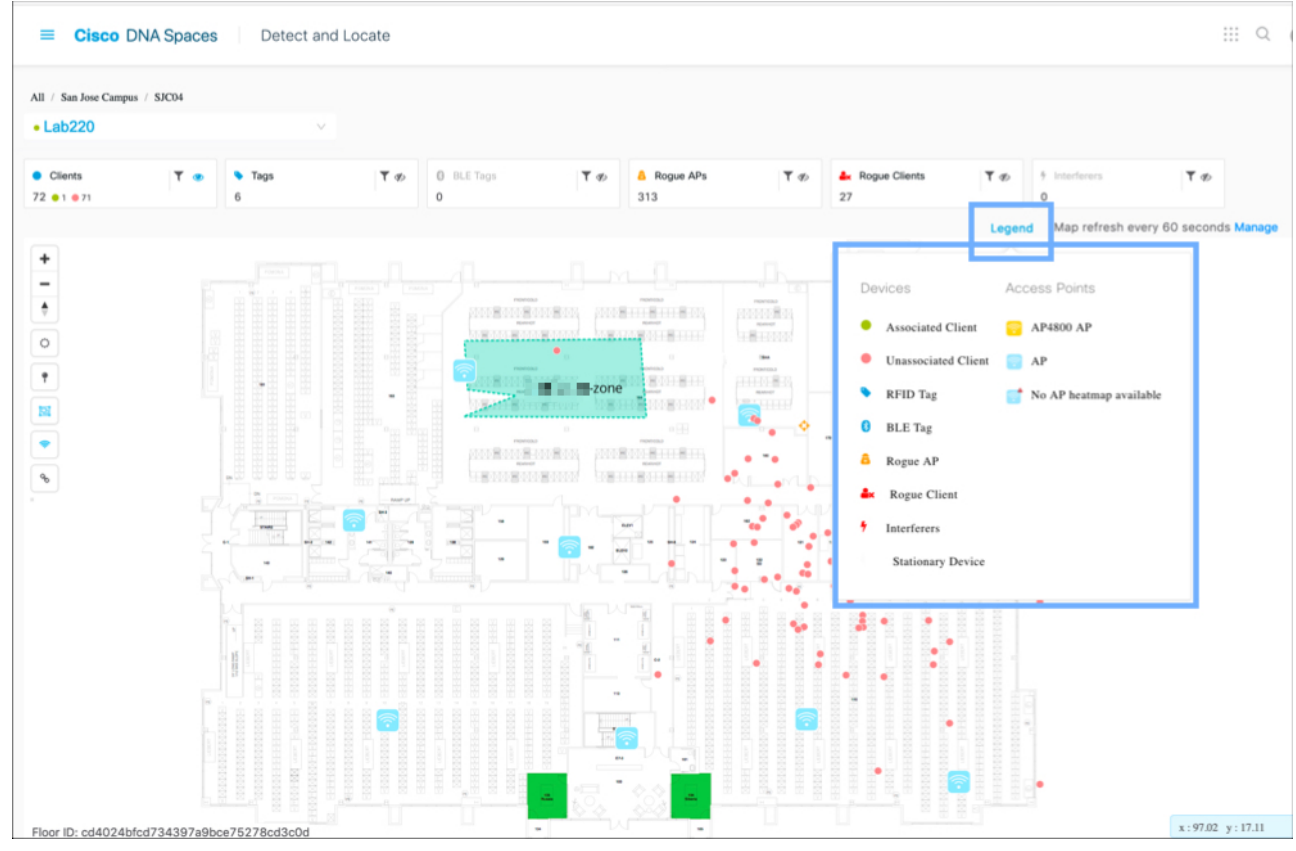

ステップ **3** 画面トップのツールバーから、任意の組み合わせのアイコンを選択して、デバイスのビューをカスタマイ ズします。

図 **5 : [Dashboard]**:合計数ツールバー

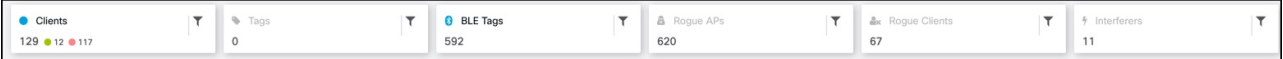

- [Clients]:すべてのクライアントデバイス(接続済みで検出済み)。
	- 赤色の点 は、プロービングのクライアントを示します。クリックすると、クライアントに関 する詳細が表示されます。
	- ●番号 <sup>●</sup> に関連付けられた点は、プロービングクライアントのクラスタを示します。クリック すると、そのクラスタ内のすべてのクライアントの詳細が表示されます。ズームインしてクライ アントを個別に表示することもできます。
	- •緑色の点 は、接続されているクライアントを示します。クリックすると、クライアントの詳 細が表示されます。
- [Rogue Access Points]:Cisco CMX インフラストラクチャの一部ではない、または管理されていない AP。クリックすると、詳細が表示されます。
- [Rogue Clients]:不正アクセスポイントに接続しているクライアント。
- [Interferers]:無線周波数干渉を引き起こす可能性のあるデバイス。.
- [Tags]:Wi-Fi タグに関連するベンダー固有の情報は、RAW 形式で表示されます。
- [BLE Tags]:トラックデバイスに接続された Bluetooth Low Energy タグ。

- ステップ4 (任意) □ アイコンをクリックして、表示された項目をフィルタリングします。これらのフィルタは永 続的であり、セッション全体で有効です。
- ステップ **5** 次のアイコンの任意の組み合わせを選択して、[zones]、[access points]、[tags] 、[heat maps] などのダッシュ ボードの他の要素を有効または無効にします。

図 **6 : [Dashboard]**:左側のツールバー

Ö የ ⋔ £ 亙 ⊜ ዔ

• [Zones] 3: 特定のフロアのゾーンを表示または非表示にします。

• [Access Point] | | 特定のフロアに展開されているすべての APをが表示または非表示にします。マッ

プが 検出と位置特定 にアップロードされている場合、どの AP にデバイス位置( )があ

り、どのAPのデバイス位置に問題があり、トラブルシューティングが必要か( interact No AP heatmap available がマップに表示されます。

• [Heatmap]:さまざまなクライアントの動きをヒートマップとして表示します。

### 図 **<sup>7</sup> :** ヒートマップ

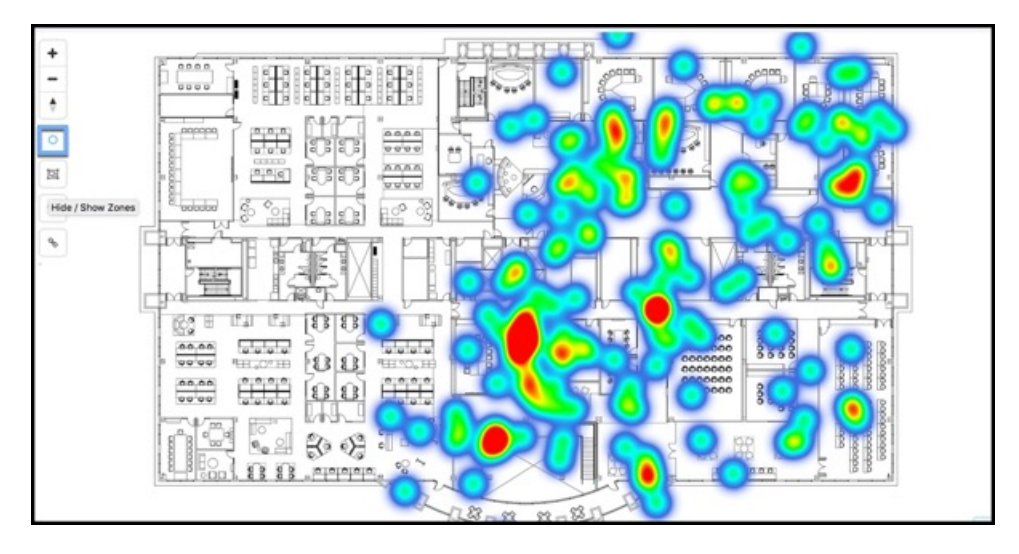

• [Clustering]:近接し、重複している可能性のあるデバイスをグループ化するには、クラスタリングを 有効にします。クラスタ化されたアイコンをクリックすると、別のウィンドウにデバイスのリストが 表示されます。

### 図 **8 :** クラスタ

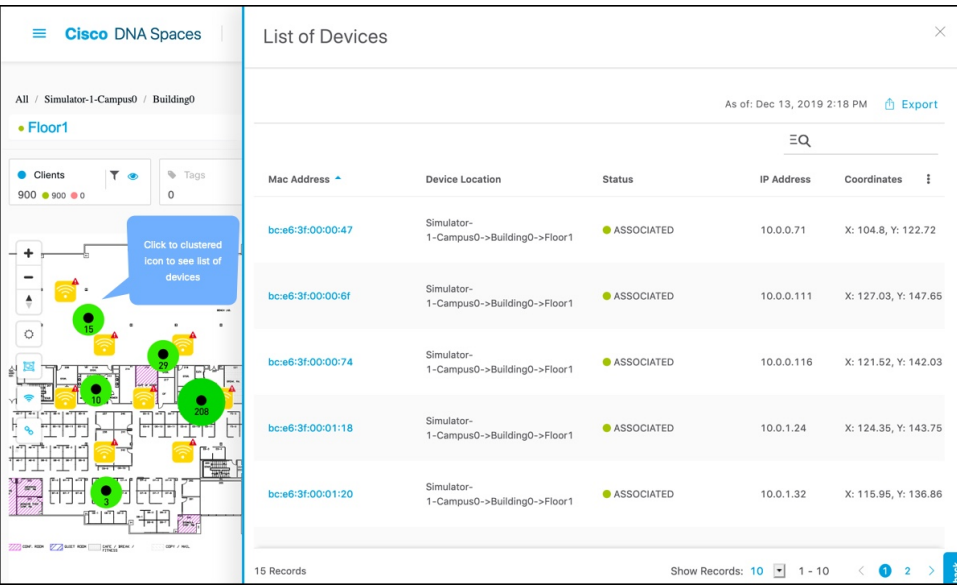

• **[Show/Hide Inclusion and Exclusion Regions]**:包含領域と除外領域の表示を有効にします。

図 **9 :** 包含領域と除外領域の表示**/**非表示

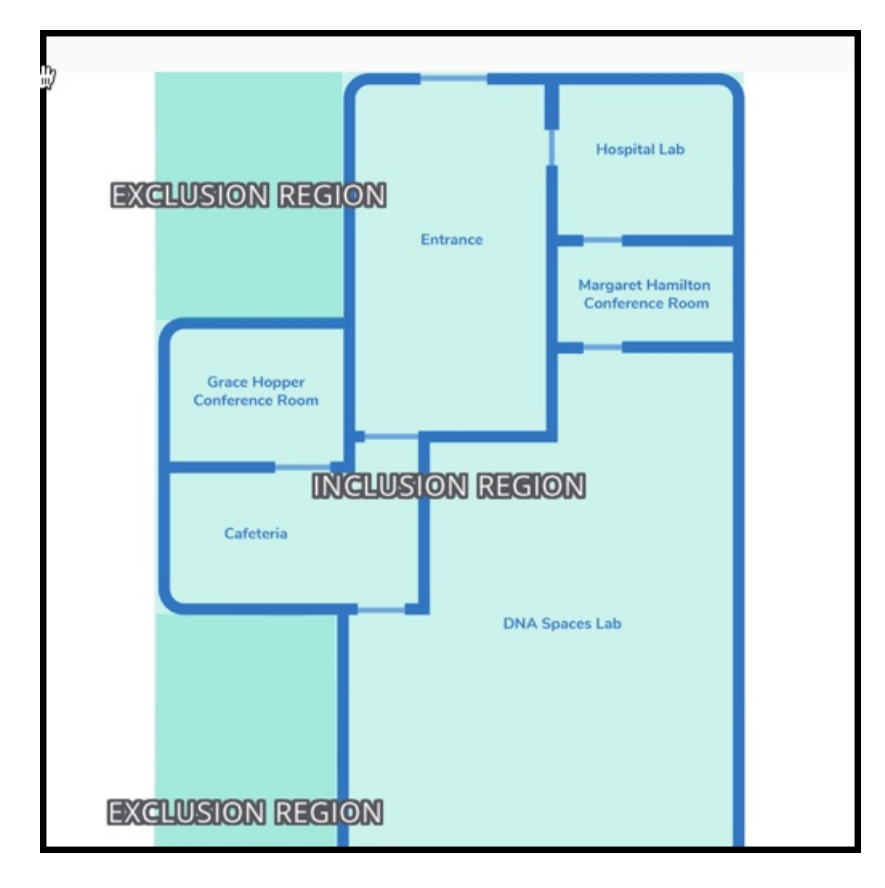

- フロアごとに 1 つの包含領域のみ設定可能です。 (注)
	- デバイストラッキングが不要なエリアには、フロアごとに複数の除外ゾーンを追加でき ます。

### ゾーンの作成

左側のナビゲーションペインで、**[Maps]** をクリックし、ゾーンを作成する必要があるロケー ションを検索します。左側のツールバーから**[Create aZone]**アイコンをクリックし、ゾーン境 界を作成するマップをクリックします。ダブルクリックして、ゾーンの作成を完了できます。 ゾーンをマップに配置した後、ゾーンの名前を追加します。ゾーンを拡大して表示できます。

### 図 **10 :** ゾーンの作成

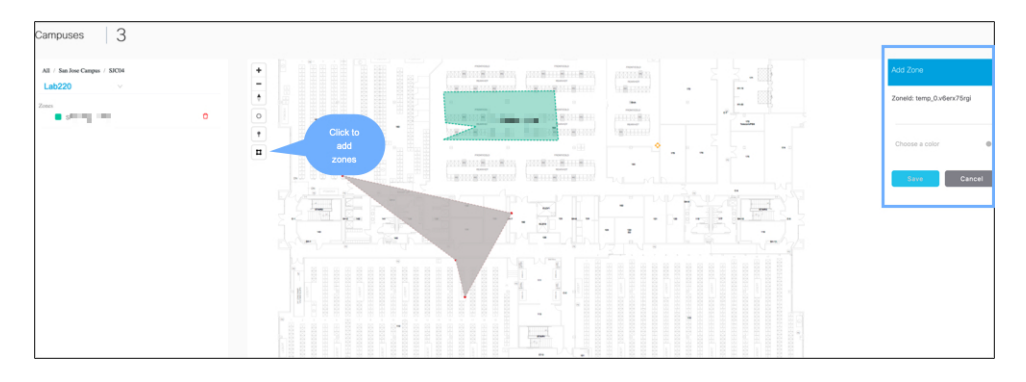

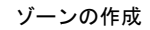

I

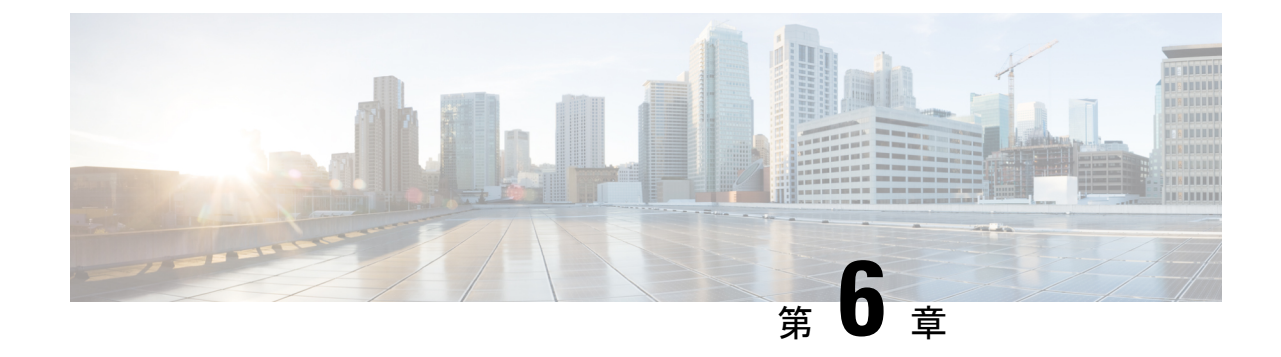

# スティッキークライアント

• 付箋 (23 ページ)

付箋

通常、関連付けられたクライアントは、周辺にある他の AP と比較して、接続されているアク セスポイントに最も近接しています。しかし、デバイスがあるアクセスポイントに接続し、別 のアクセスポイントの範囲内に移動し、他のより近接した AP との関連付けが変更されない場 合があります。このようなクライアントは、スティッキークライアントと呼ばれます。

たとえば、ユーザーが1階に入り、同じ階のアクセスポイントに接続したとします。ユーザー が 3 階に移動し、そこにとどまります。そのデバイスの接続された AP が 3 階に変更されると 予測していても、これが変更されない場合、スティッキークライアントと呼びます。これは、 より遠距離にある AP へのスティッキー性のためにローミングパターンが反映されないためで す。

スティッキークライアントに関するこの情報はコントローラから取得され、CiscoDNASpaces では計算されません。Cisco DNA Spaces がクライアントをスティッキーとしてタグ付けする場 合、Cisco DNA Spaces によるデバイスの処理方法に違いはありません。Cisco DNA Spaces は コ ントローラからのメッセージを受信し続け、デバイスの状態を反映します。CiscoDNASpaces: 検出と検索 UIで、関連付けられているスティッキークライアントをクリックすると、デバイ スが最も近い APに接続されていない、または別のフロアの AP に接続されていることを確認 できます。

I

**24**

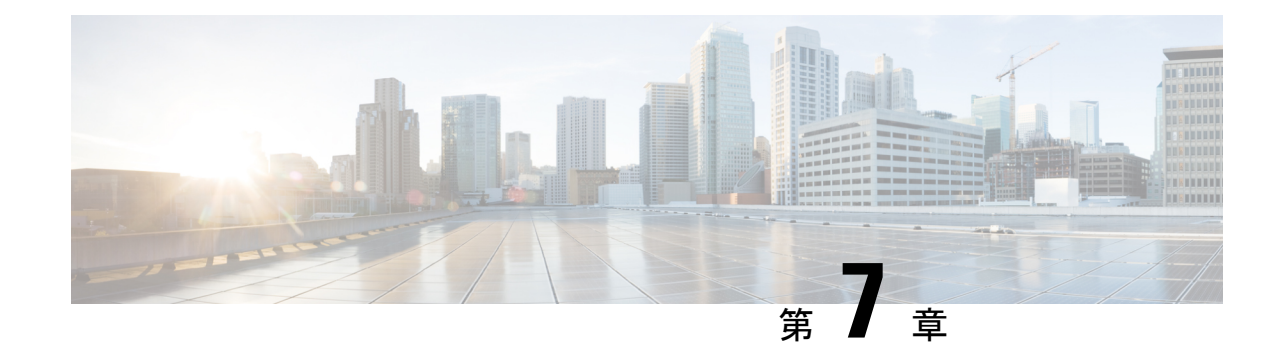

# クライアントの履歴

• クライアントの履歴 (25 ページ)

## クライアントの履歴

### クライアントの履歴の表示と再生

クライアント再生機能では、敷地内でクライアントを検出し、クライアントの移動を追跡でき ます。一度に 1 人のクライアントについてのみ、アクティビティを追跡できます。

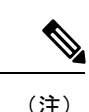

(注) クライアントの情報の追跡は 30 日間に制限されます。

ステップ **1** Cisco DNA Spaces ダッシュボードにログインして、Cisco DNA Spaces:検出と検索 をクリックします。

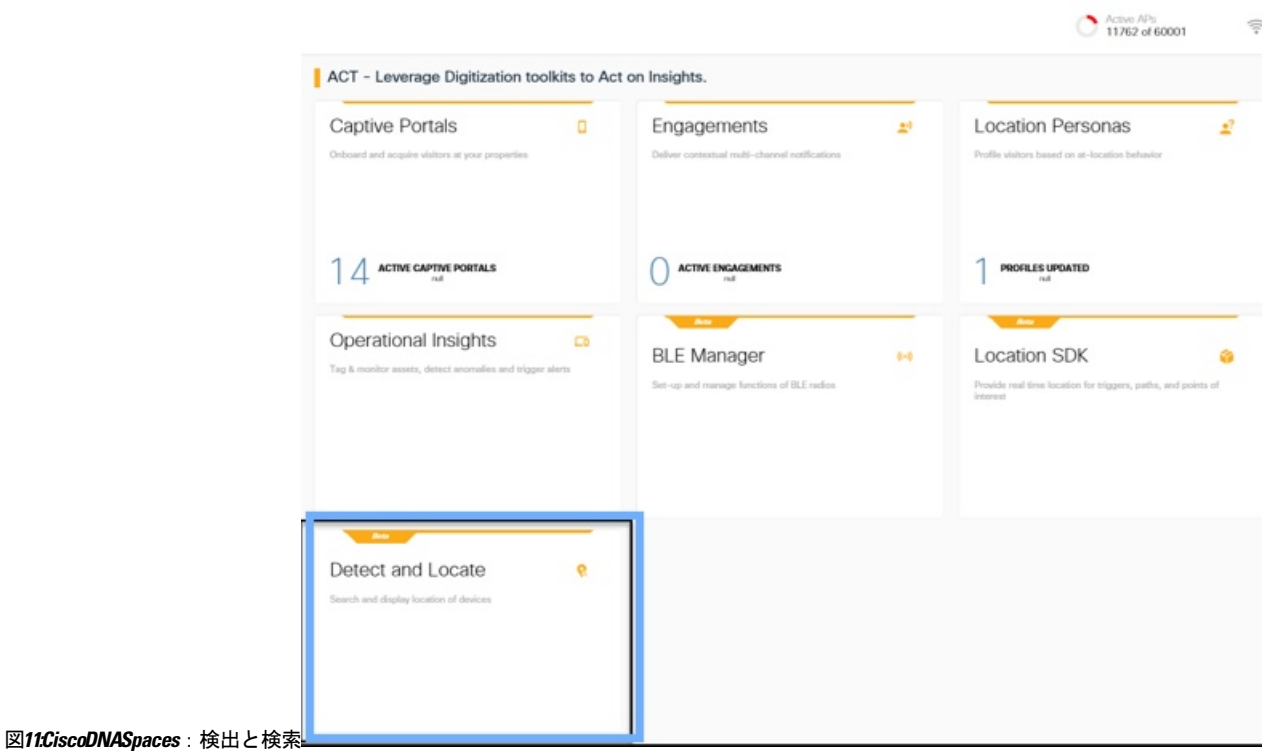

ステップ **2** Cisco DNA Spaces:検出と検索 ダッシュボードから、ドロップダウンリストを使用して、目的のキャンパ ス、ビル、およびフロアに移動します。
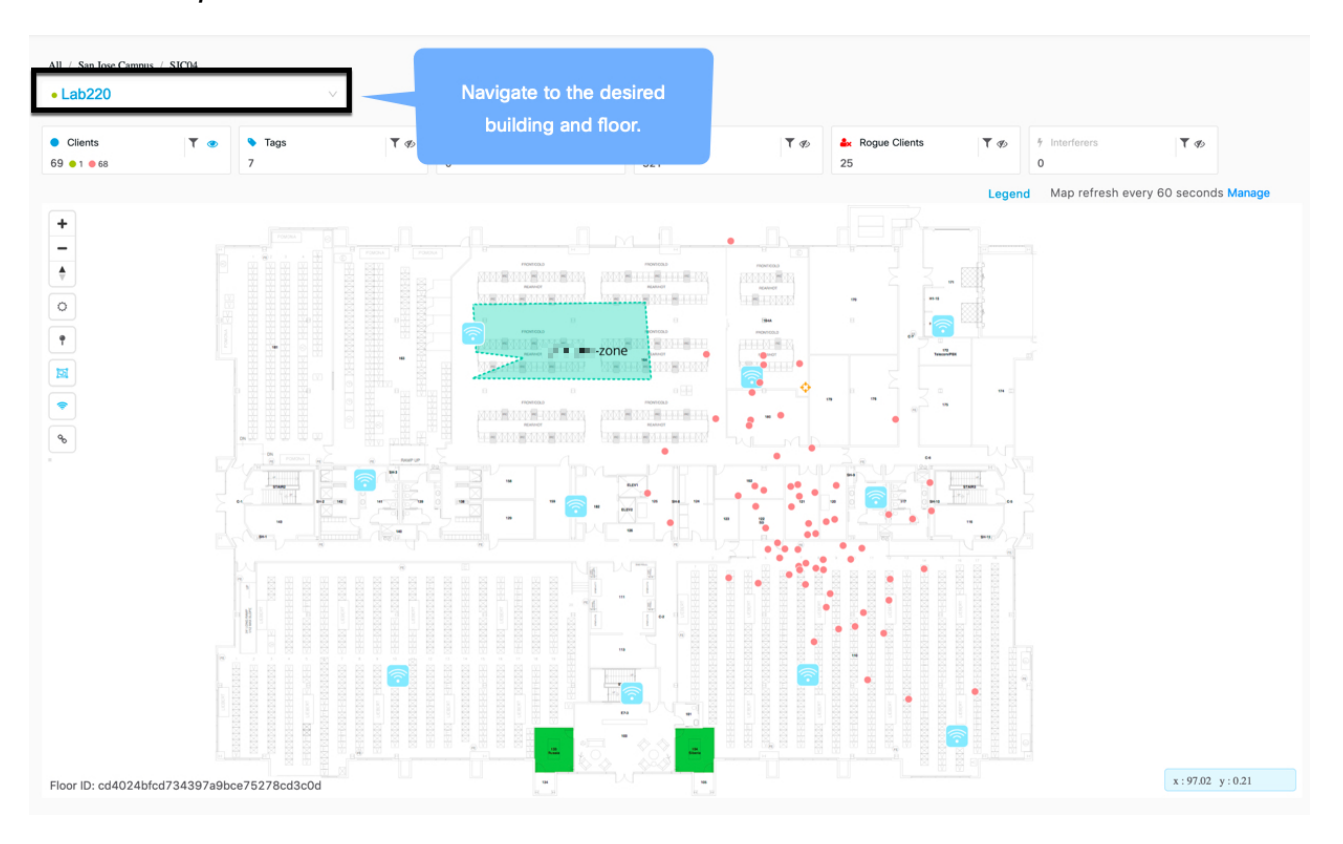

図 **<sup>12</sup> : Cisco DNA Spaces**:検出と検索 ダッシュボード

ステップ **3** 上部ペインの **[Clients]** の目のアイコンで表示される **[Show/Hide]** ボタンを使用して、すべての追跡対象ク ライアント(接続済みおよび検出済み)がダッシュボードに表示されることを確認します。

図 **13 :** 目のアイコン

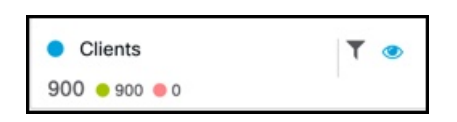

ステップ **4** マップ上の緑色の点のアイコンをクリックしてクライアントを選択し、**[Details]** を表示します。

図 **<sup>14</sup> : Cisco DNA Spaces**:検出と検索 ダッシュボード

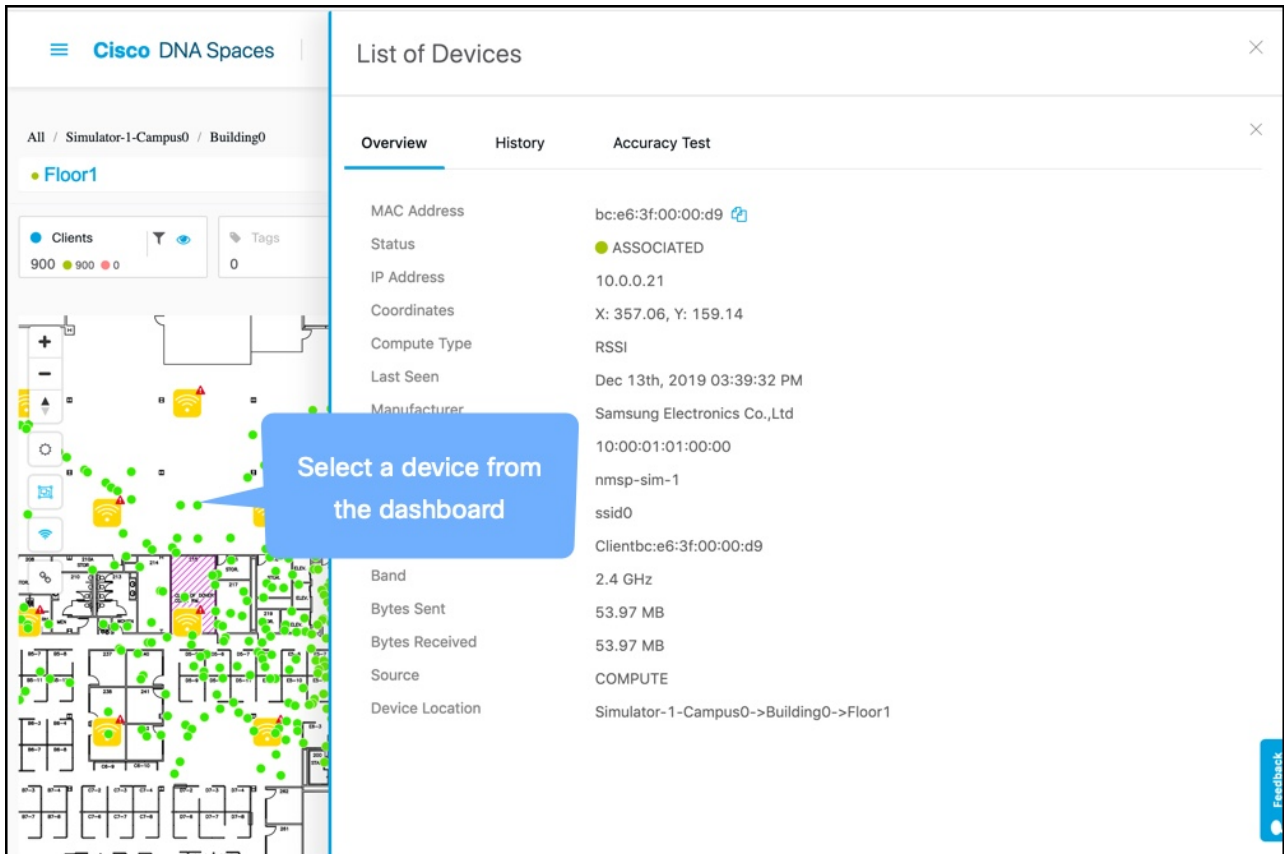

ステップ **5 [History]**をクリックすると、過去24時間(デフォルト設定)にプロットされたクライアントの位置が表示 されます。

#### 図 **<sup>15</sup> : Cisco DNA Spaces**:検出と検索 クライアントの履歴

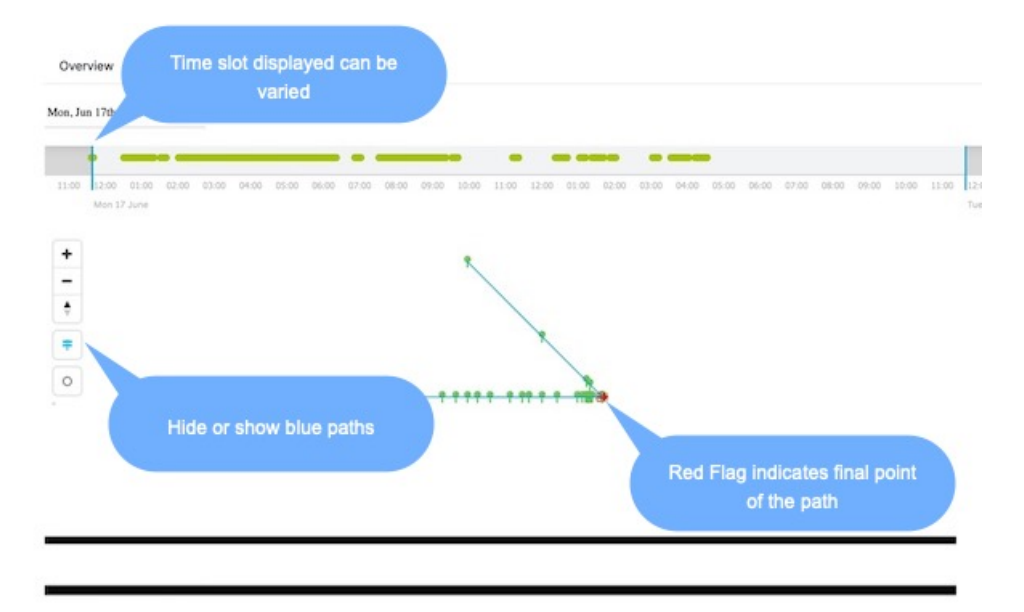

- ステップ **6** クライアント履歴は、次の 2 つの形式で表示されます。
	- 線形タイムフレーム:クライアント履歴は線形タイムフレーム上に点で表示され、青色の線が開始時 刻と終了時刻を表します。位置情報は点で表示されます。カーソルを合わせると、特定の時間の位置 が表示されます。
	- マップ:クライアントの位置は、マップ上に緑色と赤色の点で表示されます。赤色は、デバイスがま だプローブ中で、ネットワークに関連付けられていないことを示します。クライアントが手動でネッ トワークから切断されたか、またはネットワークの問題が原因で、クライアントがプロービングして いる可能性があります。緑色は、デバイスが接続されていることを示します。また、緑色と赤色の点 の形式でマップ上に点がプロットされ、青色の線で接続されていることも確認できます。
- ステップ7 ヒートマップとして表示されるクライアント履歴を確認します。ヒートマップはデバイスのロケーション チャープのプロットであり、デバイスが移動した位置を示します。これは、疑わしいデバイスの動作を特 定するのに役立ち、欠落している機器の追跡にも使用できます。

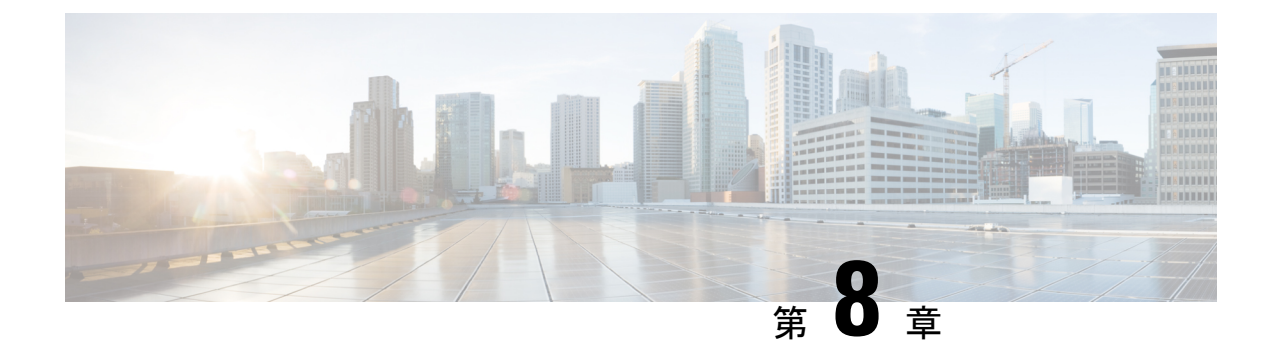

## 位置精度

• 位置精度 (31 ページ)

## 位置精度

### 位置精度のテスト

複数の位置ポイントを使用して、1 つのデバイスの位置精度テストを実行できます。位置精度 テストツールを使用して、最善の位置精度エクスペリエンスを実現するためのアクセスポイン ト(AI)の配置と個数を検証できます。位置精度ツールにより、管理者は特定のロケーション の位置精度を定量化できます。位置精度テストにおいて、管理者はワイヤレス クライアント デバイスを使用して、デバイスの実際の位置と計算された位置の差を測定します。

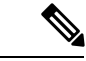

(注)

- 表示更新時間は 3 秒で、再設定はできません。
	- 位置精度テストは、外部アンテナ(Marlin 1、2、3、4 など)を使用する Axel-E AP ではサ ポートされていません。ただし、これらの Axel-AP では位置検出がサポートされていま す。
- ステップ **1** Cisco DNA Spaces:検出と検索ダッシュボードから、**[Search MAC,IP,SSID, Manufacturer]**テキストフィー ルドの MAC アドレスを使用してデバイスを検索します。

図 **16 :** 検出と位置特定:ダッシュボード

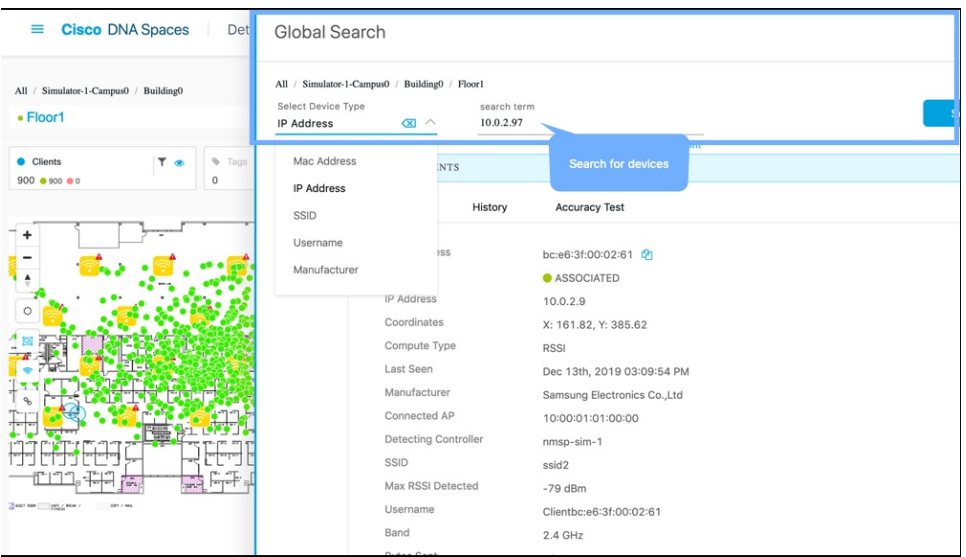

ステップ **2** デバイスの**[Status]**が「**ASSOCIATED**」で、**[Source]**が「**COMPUTE**」であることを確認します。**[Accuracy Test]** をクリックして、精度テストを開始します。

図 **<sup>17</sup> :** 検出と特定:精度テストの開始

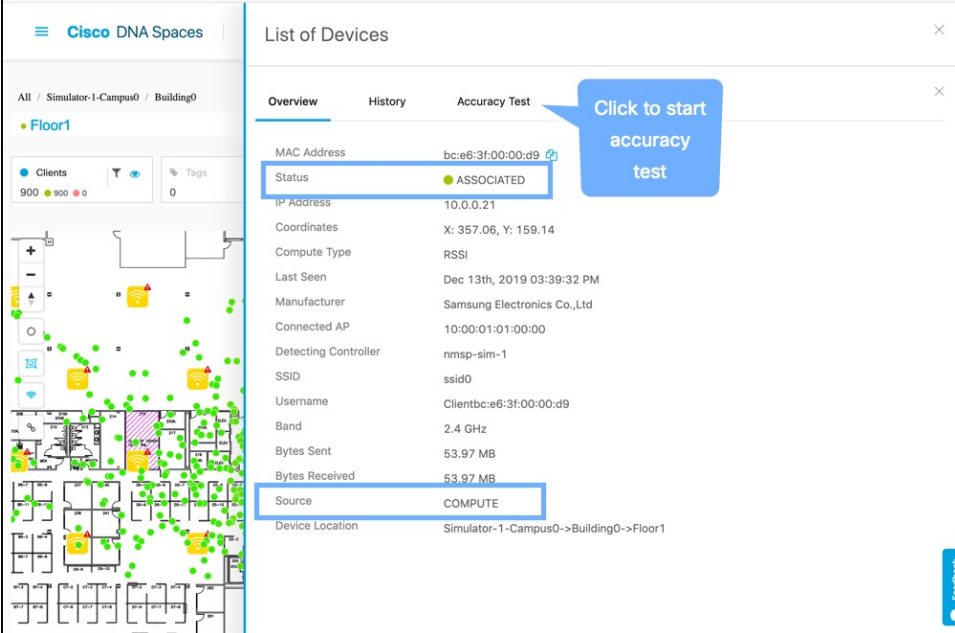

ステップ **3** 一意のレポート名を入力します。青色のポインタをクライアントのリアルタイムの位置に移動するか、X 座標と Y 座標を調整します。**[Start Test]** をクリックして、位置精度テストを開始します。

#### 図 **18 :** 検出と特定:精度テストの開始

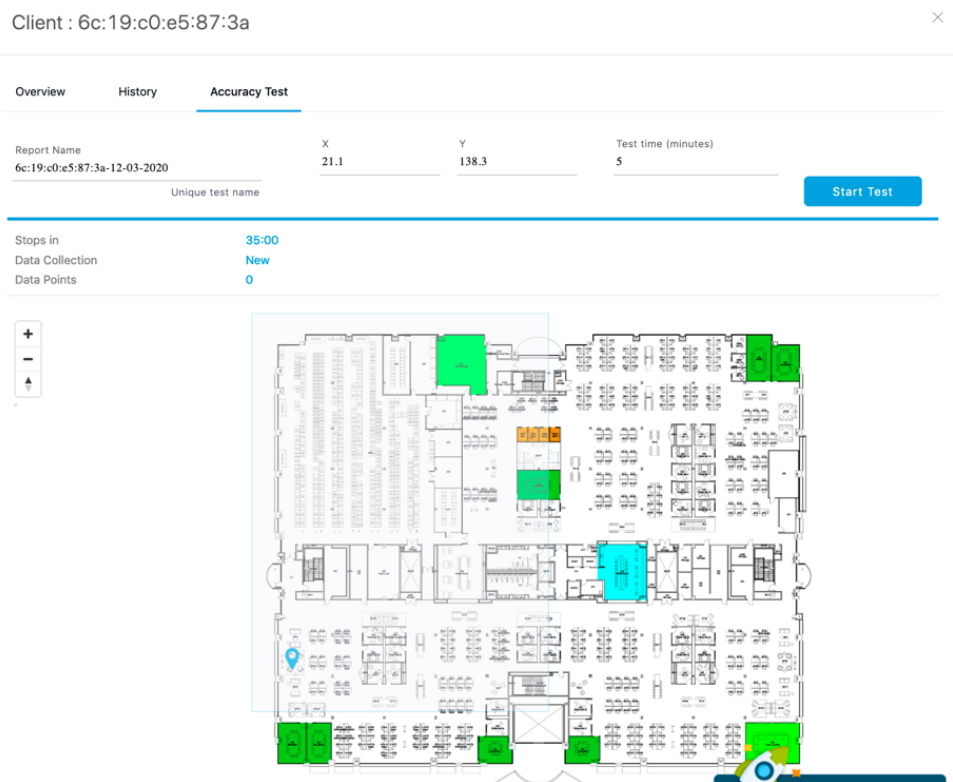

サンプル数が増加し始めていることがわかります。

ステップ **4** サンプル数が 20 に達するのを待ち、**[Stop Test]** をクリックします。データポイントを表す青色のポインタ を新しいロケーションに移動し、**[Start Test]** を再度クリックします。

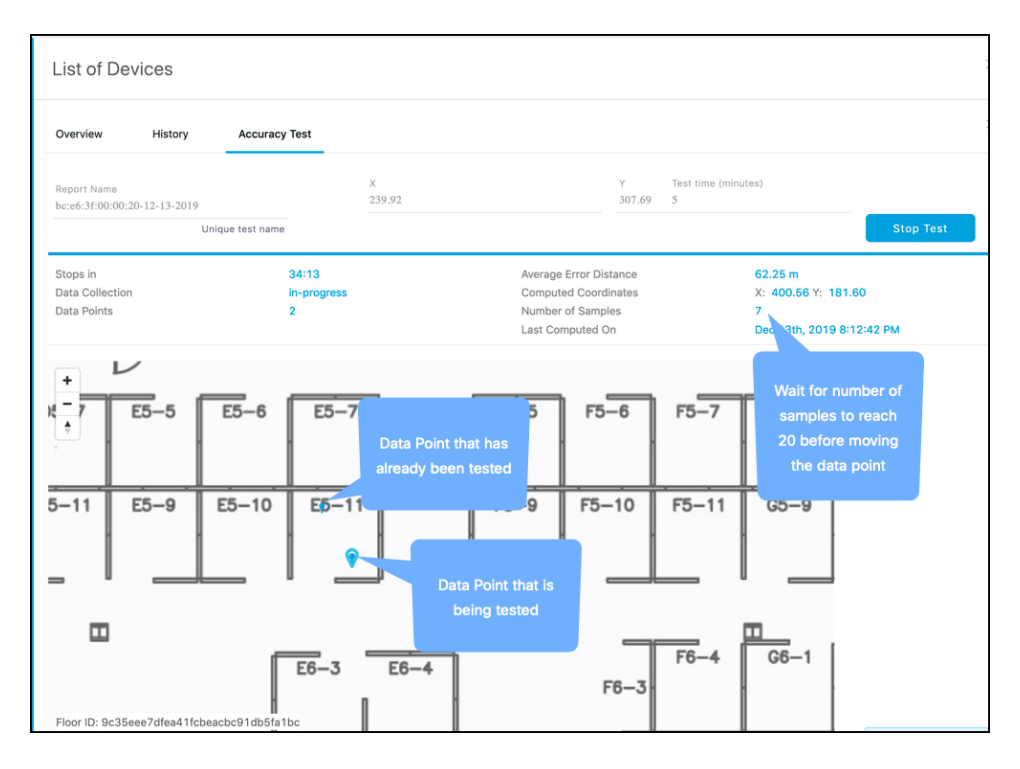

ステップ **5** 位置精度をより正確に把握するには、複数のロケーションでこの手順を繰り返します。

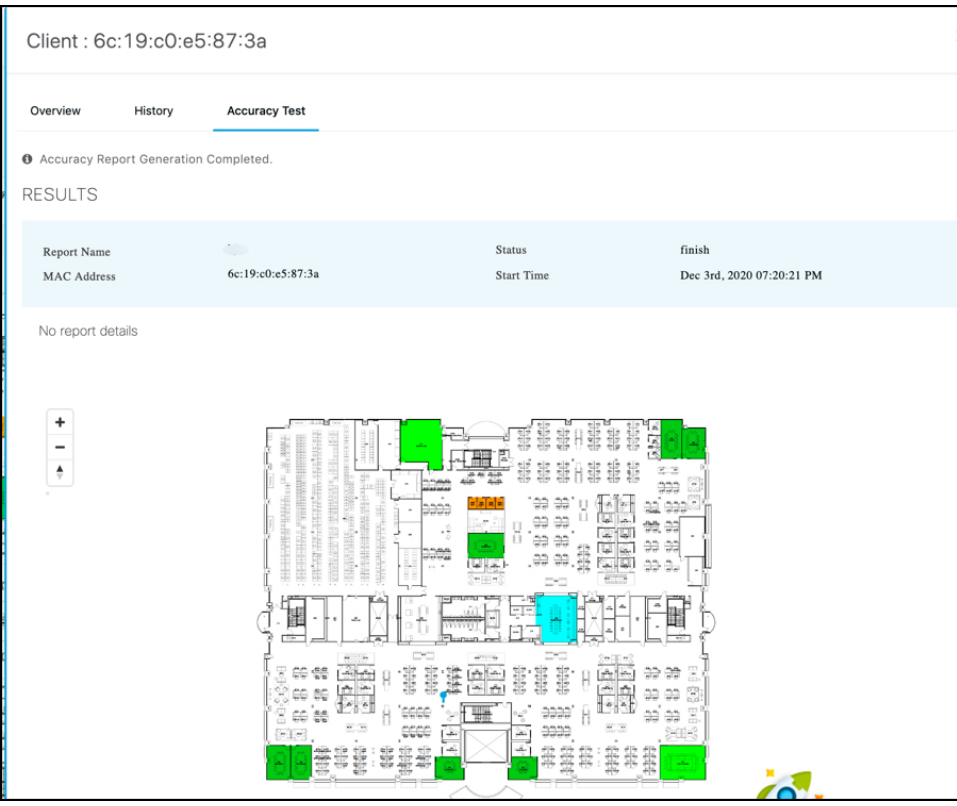

位置精度のテスト

I

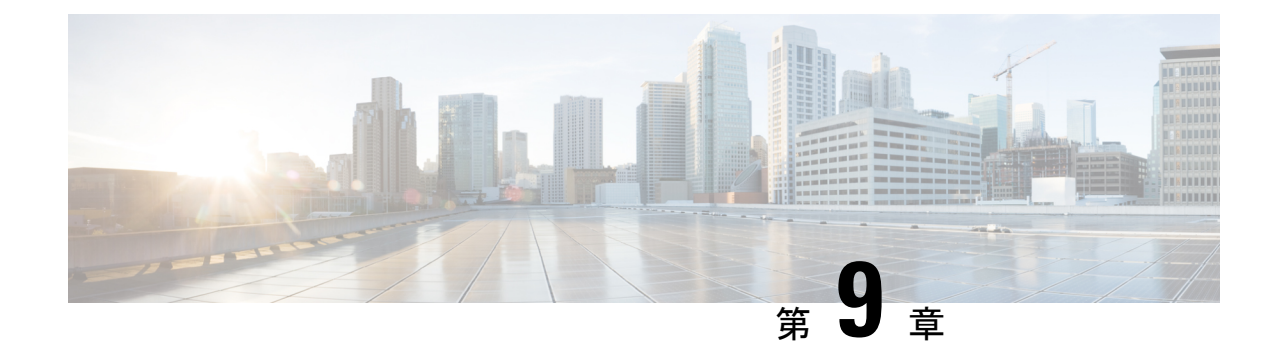

# グローバル検索

• グローバル検索 (37 ページ)

## グローバル検索

### グローバル検索

Cisco DNA Spaces:検出と検索 アカウントで追跡されるすべてのアセットで、グローバル検索 を実行できるようになりました。次のパラメータのいずれかに基づいてアセットを検索できま す。

- メーカー
- IP アドレス
- SSID
- ユーザ名
- MAC アドレス

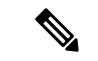

- (注)
- **[Search]** フィールドに入力する情報では、大文字と小文字が区別されません。
	- 文字列の一部のみを入力して検索することもできます。たとえば、検索フィールドに **bc** と入力すると、**bc** という文字を含むすべての結果が返されます。

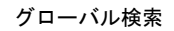

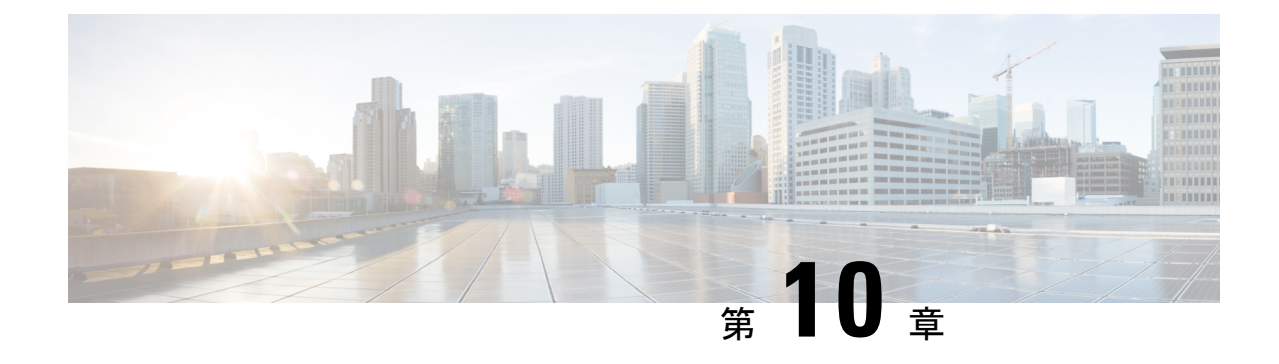

# デバイス トラッキング

- デバイス トラッキング (39 ページ)
- 追跡済みデバイスのフィルタリング (40 ページ)

# デバイス トラッキング

### デバイストラッキングの有効化または無効化

Cisco DNA Spaces:検出と検索 は、ネットワーク内の次のデバイスを追跡できます。

**[Configure]**、**[Tracking]** の順に選択して、デバイストラッキングを有効または無効にします。

- Wireless Clients
- 干渉 (Interferers)
- Rogue Access Points
- RFID
- Rogue Clients

Cisco DNA Spaces:検出と検索 ダッシュボードから有効なコンポーネントを表示します。

それぞれの **[Show / Hide]** ボタン(目のアイコンで表示)を有効にすると、ダッシュボードで コンポーネントを表示できます。

図 **19 : [Dashboard]**:合計数ツールバー

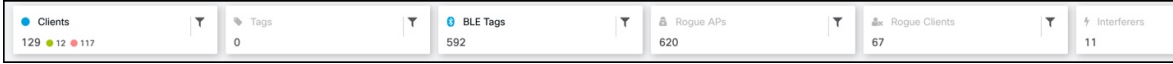

Cisco DNA Spaces:検出と検索 は、10 分のデバイス削除時間を維持します。コントローラ か ら更新(RSSI、AOA、情報、統計情報)を受信している限り、デバイスはアクティブなまま で、ダッシュボードに表示されます。この削除時間内にデバイスの更新(RSSI、AOA、情報、 統計情報)を受信しないと、デバイスはシステムから削除されます。

### しきい値とカットオフの設定

**[Configure]>[Location Setup]** を選択して、さまざまなしきい値とカットオフを設定します。

- **[Relativediscard RSSItime (secs)]**:ここに指定する期間(秒単位)の経過後に、RSSI 測定 が古いものと見なされ、位置計算に使用されなくなります。この時間は、最新の RSSI サ ンプルからの時間であり、絶対時間ではありません。たとえばこの値を 3 分に設定し、2 つのサンプルが 10 分と 12 分で受信される場合、両方のサンプルが保持されます。ただ し、15 分に受信された追加サンプルは無視されます。
- **[Absolute discard RSSI time (mins)]**:最新サンプルに関係なく、ここに指定する時間の経 過後に、RSSI 測定が古いものと見なされ、位置計算に使用されなくなります。
- **[RSSI Cutoff (dBm)]**:サーバーが AP 測定を無視する RSSI カットオフ値を dBm 単位で入 力します。

図 **20 :** しきい値とカットオフの設定

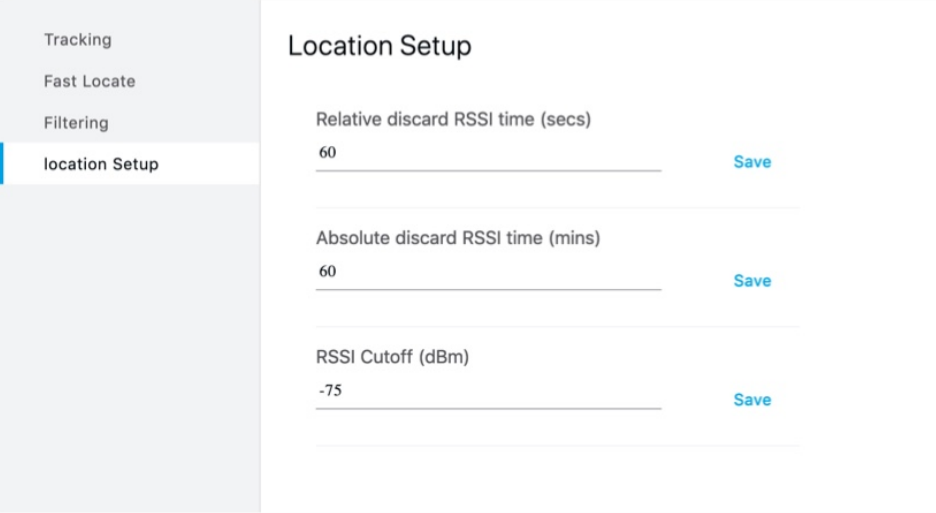

## 追跡済みデバイスのフィルタリング

#### 追跡済みデバイスのフィルタリング

**[CONFIGURE] > [Filtering]** タブのさまざまなパラメータで、追跡したデバイスをフィルタリ ングできます。

• **[RSSICutoff]**:弱いプロービングクライアントをフィルタリングするためのカットオフ値 を指定します。このカットオフ値により、Cisco DNA Spaces:検出と検索 は初期段階にあ り精度の低いプローブ中のクライアントを除外できます。

- **[Enable Locally Administered MAC Filtering]**:トグルボタンを使用して、ローカルで管理 される MAC フィルタリングを有効または無効にできます。
- **[Exclude Probing Only client]**:トグルボタンを使用して、プローブ専用クライアントを除 外または含めることができます。
- **[Allow MAC Address]**:許可される MAC アドレスのリスト。
- **[Disallow MAC Addresses]**:許可されない MAC アドレスのリスト。
- **[Enable MAC Filtering]**:このトグルボタンを使用して、MAC フィルタリングを有効また は無効にできます。
- **[Allow Location SSID Filtering]**:許可される SSID のリスト
- **[Disallowed Location SSID Filtering]**:許可されない SSID のリスト。

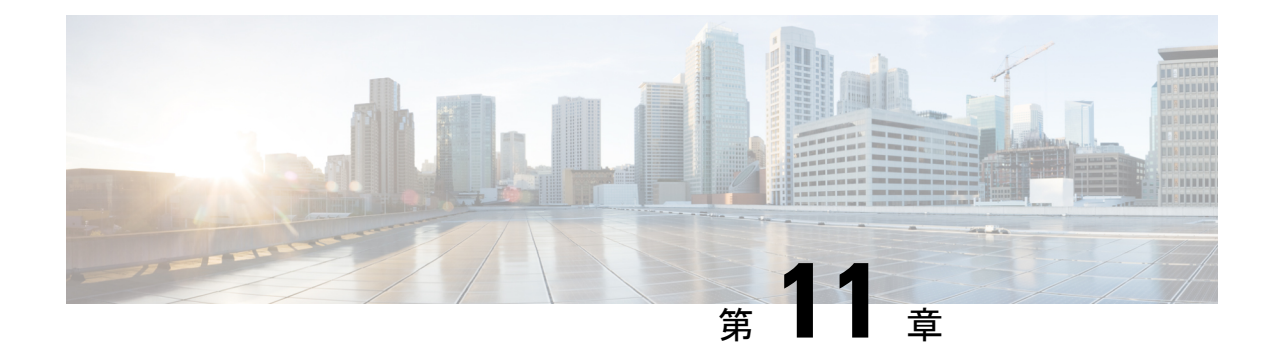

# カラムの管理

• カラムの管理 (43 ページ)

## カラムの管理

**[ManageColumns]** ボタンをクリックして、カラムの並べ替え、非表示、表示を行います。

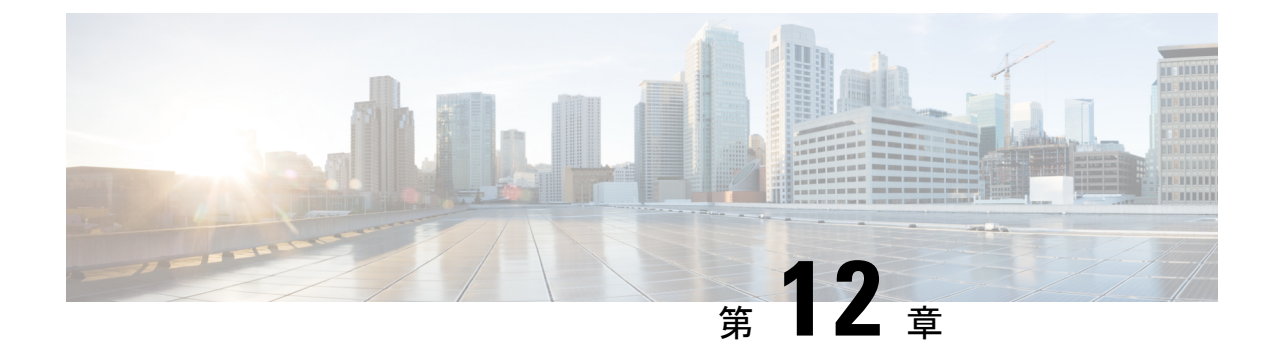

# セッションの有効期限の管理

• セッションの有効期限 (45 ページ)

## セッションの有効期限

### セッションの有効期限の管理

検出と位置特定ダッシュボードの右上隅にある緑色のアイコンをクリックすると、セッション の有効期限の詳細が表示されます。

図 **21 :** セッションの有効期限

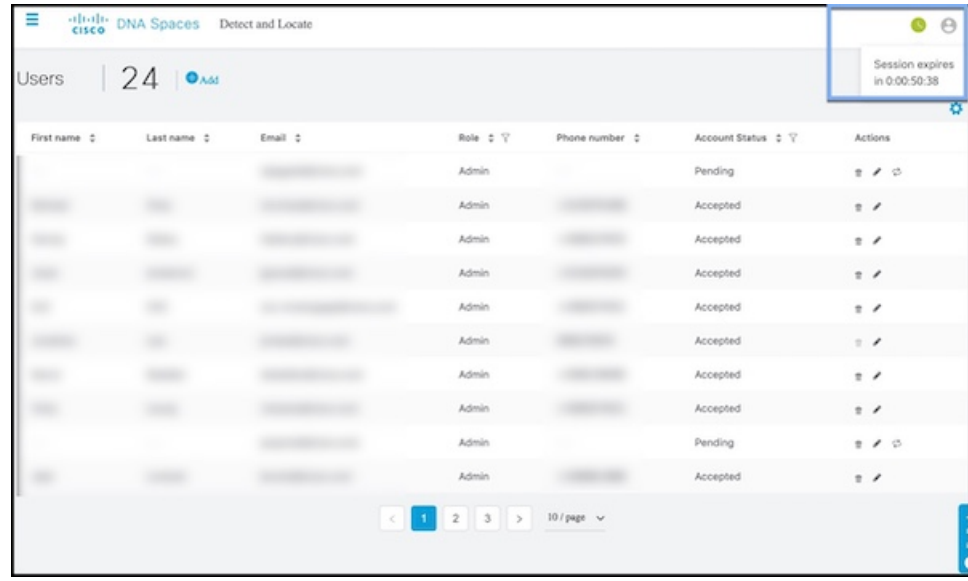

Ι

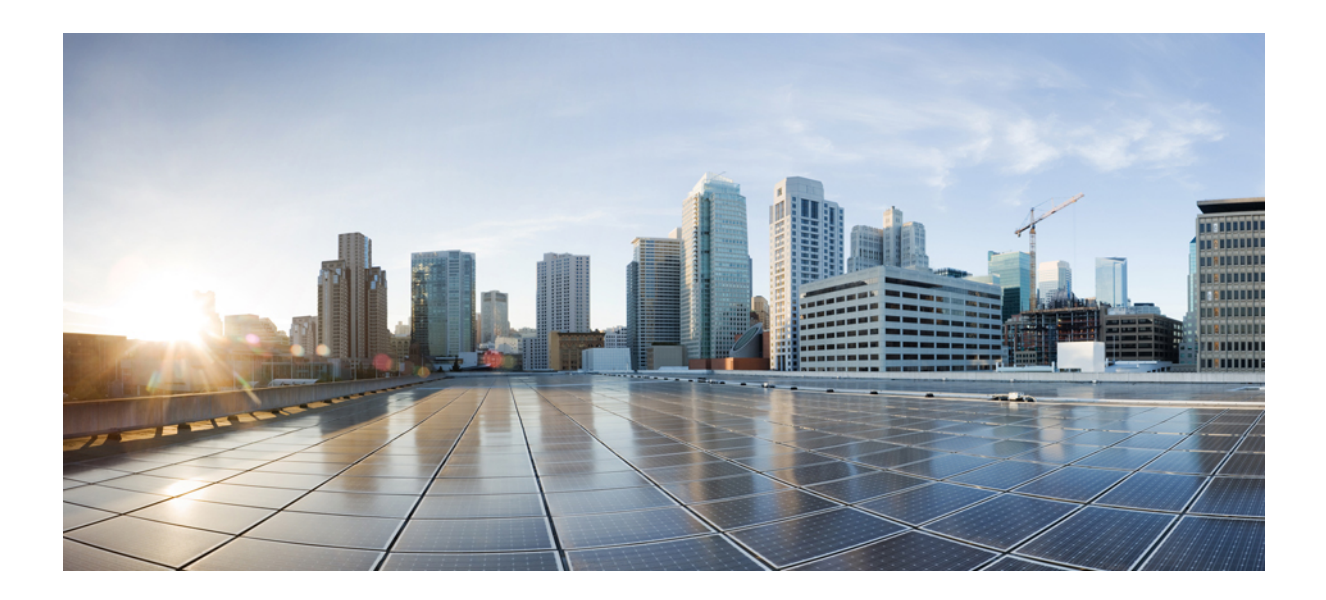

<sup>第</sup> **IV** <sup>部</sup>

# 通知の管理

• ノースバウンド通知の使用 (49 ページ)

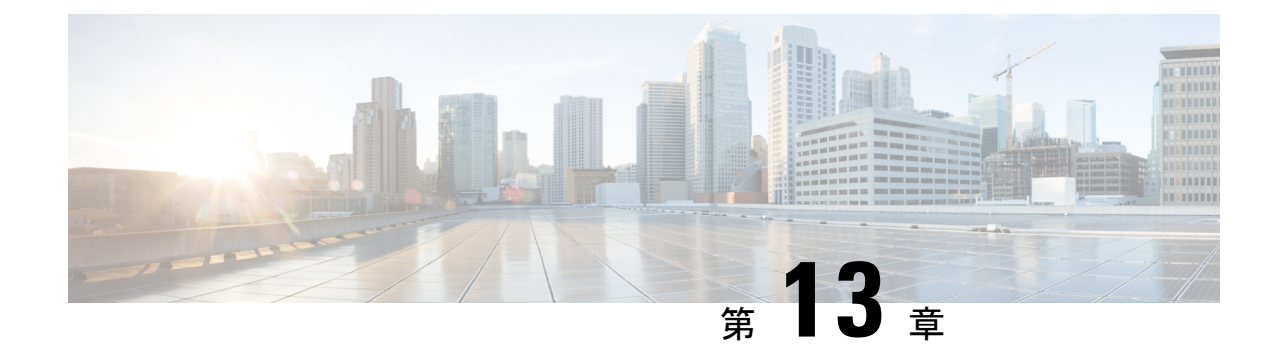

# ノースバウンド通知の使用

• ノースバウンド通知の使用 (49 ページ)

## ノースバウンド通知の使用

Cisco DNA Spaces:検出と検索 は、選択した通知エンドポイントに通知を送信するように設定 できます。設定された通知は、**[NOTIFICATIONS]** メニューから確認できます。

現在、次の通知タイプがサポートされています。

- **[Association]**:デバイスがネットワークに関連付けられたとき、またはネットワークから 分離されたときに通知を生成します。
- **[Absence]**:15 分経過してもデバイスが検出されない場合に通知が生成されます。
- **[LocationUpdate]**:デバイスが位置(キャンパス、ビル、またはフロア間など)を変更した 場合に生成されます。
- **[In/Out]**:デバイスが位置階層の特定のエリア内に移動するか、そのエリアから外へ移動 していると検出された場合に、通知が生成されます。

### **Location Update**(ノースバウンド通知)

このタイプの通知は、デバイスが位置(キャンパス、ビル、またはフロア間など)を変更した 場合に生成されます。サポートされるデバイスタイプは、Rogue Client、Client、RFID Tag、 Rogue AP、Interferer です。

図 **<sup>22</sup> : [Location Update]**

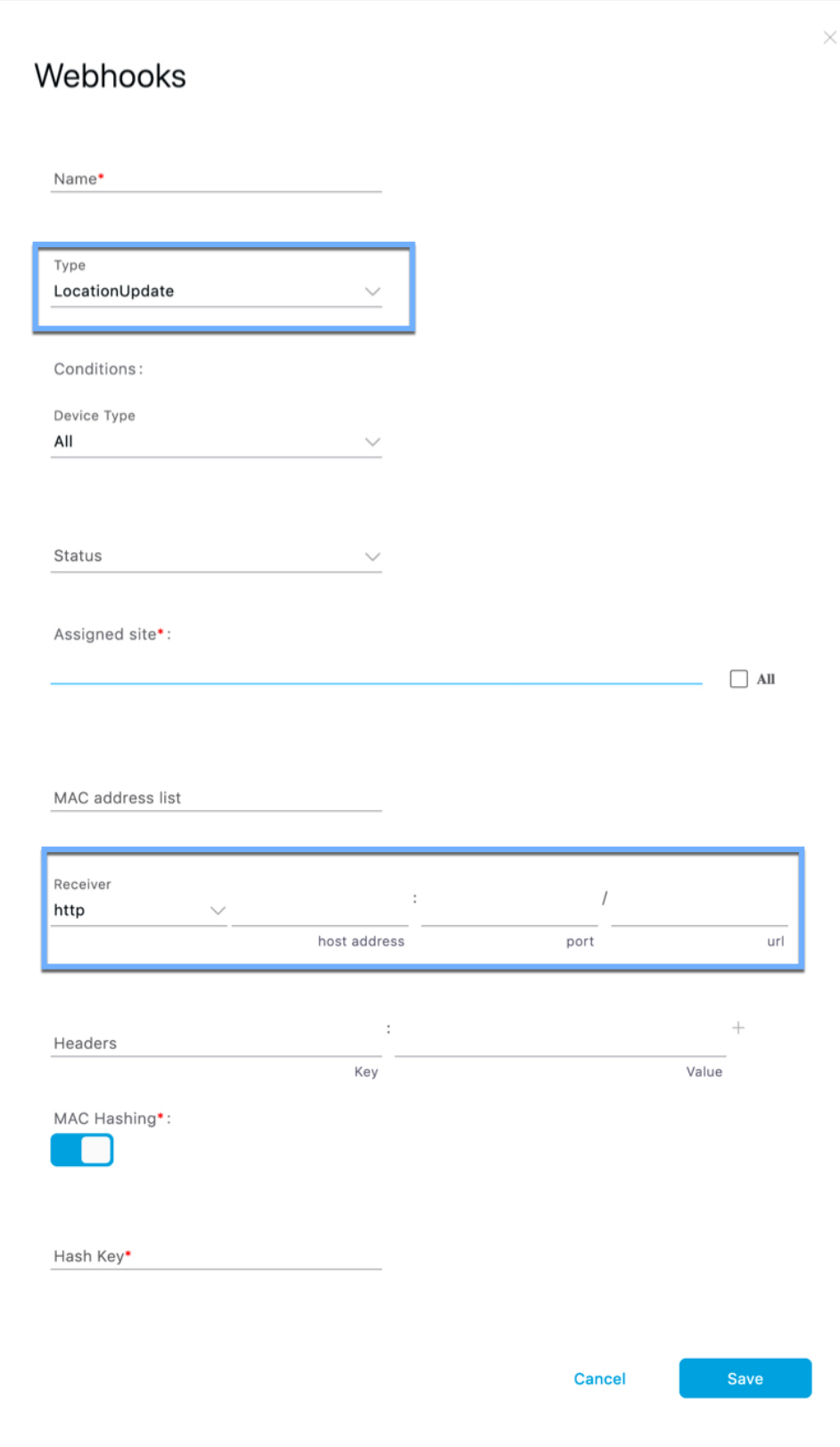

[Location Update] ページに表示されるフィールドは次のとおりです。

- **[Status]**:デバイスがネットワークに関連付けられているかどうかに基づいて通知の生成 を制限するように設定できます(プロービング)。デバイスのステータスが重要でない場 合は、**[All]** を選択できます。
- **[Assigned Site]**:マップ階層をドリルダウンして、1 つ以上のエリア(フロア、キャンパ ス、ゾーン、ビル)にチェックを付けます。デバイスの位置が重要でない場合は、**[All]** チェックボックスをオンにします。
- **[MAC Addresslist]**:特定のデバイスの通知を生成する場合は、特定の MAC アドレスをこ こに入力します。
- **[Receiver]**:通知メッセージを送信する送信先を入力します。HTTP および HTTPS のみが サポートされています。ホスト名、ポート番号、および URL を入力します。
- **[Headers]**:これらのヘッダー内の通知とともに、追加情報(例:会社名などの会社固有の 情報)を送信するように設定できます。複数のヘッダーを入力できます。
- **[MAC Hashing]**:MAC アドレスのハッシュを有効(または無効)にして、通知で送信さ れる MAC アドレスを保護できます。これを行うには、ハッシュキーを入力する必要があ ります。

#### 通知サブスクリプションのサンプル(**JSON**)

}

次に、Location Update 通知サブスクリプションのサンプルを示します。

```
{
    tenantId: '1001',
   id: "552a1a14-20cb-4581-855d-f3c9f120248e",
   name: "Test LocationUpdate Notification",
   type: "LocationUpdate",
   userid: "miczhao",
   enabled: true,
   internal: false,
   conditions: {
       deviceType: "Client",
       status: "Associated",
       hierarchy: {
           name: "System Campus -> SJC-24",
            level: "CAMPUS"
             campus: ["d12365e0ce514780aa2b5f01c7edaacd"],
             building: ["dbaf32ce320f4fe2a8935aebc387c8be"],
        }
       macAddressList: "11:22:33:44:55:66;11:22:33:44:55:67"
    },
    receiver: {
       url: "https://data.customer.com:443",
       messageFormat: "JSON",
       qos: "AT_MOST_ONCE",
       headers: {"Content-Type": "application/json", Accept: "application/json"}
    },
   enableMacScrambling: true,
   macScramblingSalt: "salt"
}
```
### **Absence**(ノースバウンド通知)

このタイプの通知は、デバイスが 15 分以上検出されない場合に生成されます。サポートされ ているデバイスタイプは、**[Client]** と **[RFID Tag]** です。

#### 図 **23 : Absence**

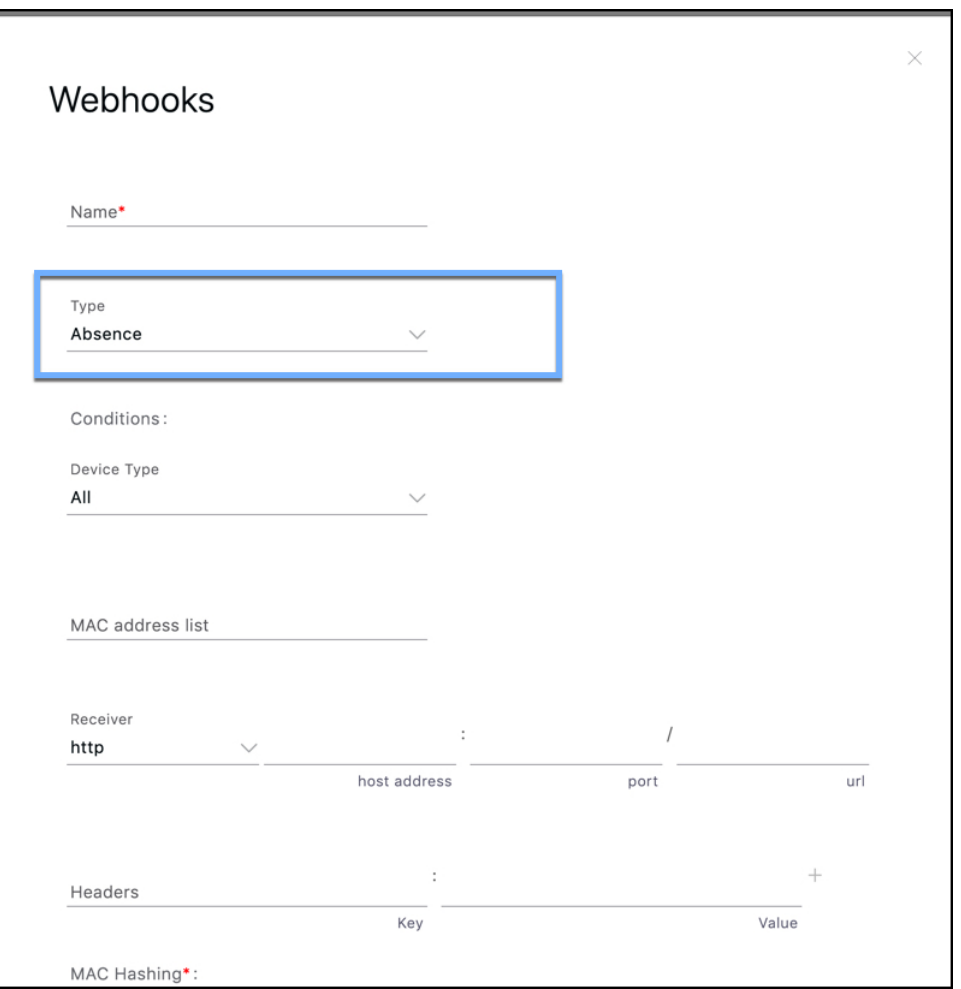

**[Absence]** ページのフィールドについて、次に説明します。

- **[MAC Addresslist]**:デバイス固有の通知の場合は、ここに特定の MAC アドレスを入力し ます。
- **[Receiver]**:通知メッセージの送信先を入力します。HTTP および HTTPS のみがサポート されています。ホストの IP アドレス、ポート番号、および URL を入力します。
- **[Headers]**:会社名などの会社固有の情報など、ヘッダーを追加できます。複数のヘッダー を追加できることに注意してください。

• [MAC Hashing]: MAC アドレスのハッシュを有効(または無効)にして、通知で送信さ れる MAC アドレスを保護できます。これには、ハッシュキーを入力する必要がありま す。

### **Association**(ノースバウンド通知)

このタイプの通知は、1 つ以上のデバイスがネットワークに関連付けられるか、ネットワーク から関連付け解除されると生成されます。

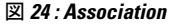

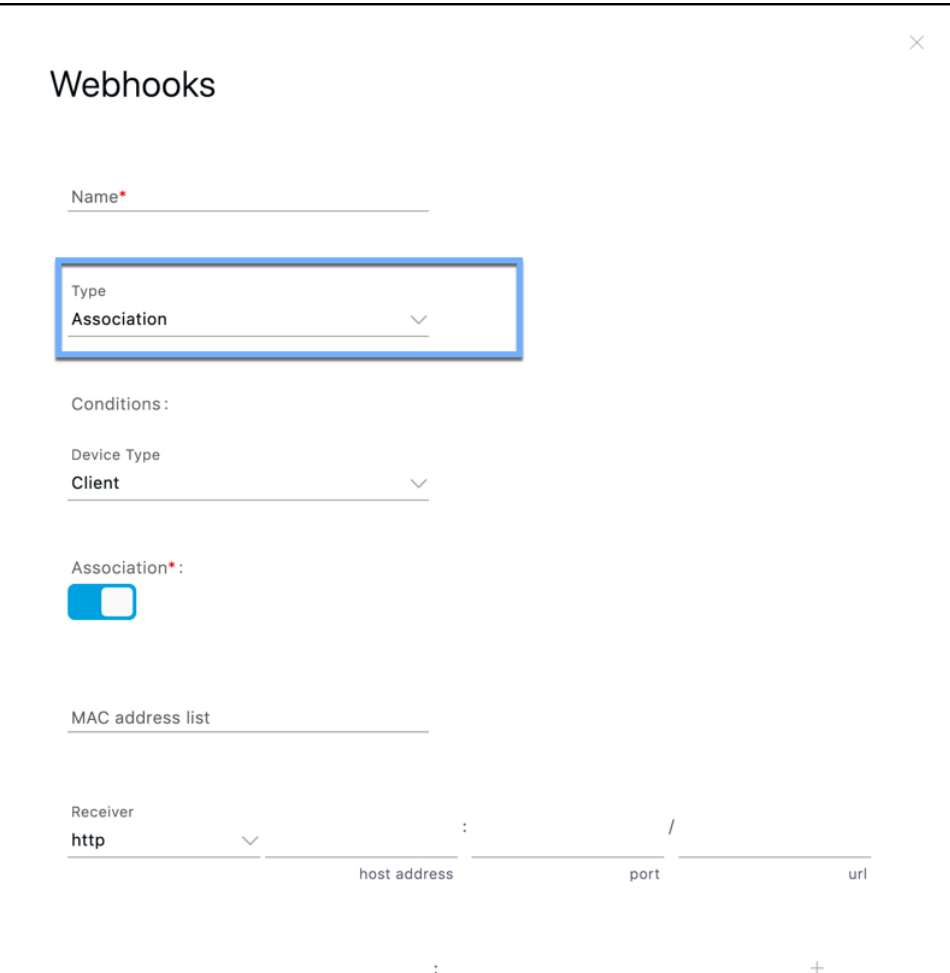

- **[Association]**:デバイスがネットワークに関連付けられている場合に通知を生成するには、 このボタンを有効にします。デバイスがネットワークから関連付け解除されたときに通知 を生成するには、このボタンを無効にします。
- **[Status]**:デバイスがネットワークに関連付けられているかどうかに基づいて通知の生成 を制限するように設定できます(プロービング)。デバイスのステータスが重要でない場 合は、**[All]** を選択します。
- **[MAC Addresslist]**:特定のデバイスの通知を生成する場合は、特定の MAC アドレスをこ こに入力します。
- **[Receiver]**:通知メッセージを送信する送信先。HTTP および HTTPS のみがサポートされ ています。ホスト名、ポート番号、および URL を入力します。
- **[Headers]**:これらのヘッダー内の通知とともに、追加情報(例:会社名などの会社固有の 情報)を送信するように設定できます。複数のヘッダーを追加できます。
- [MAC Hashing]: MAC アドレスのハッシュを有効(または無効)にして、通知で送信さ れる MAC アドレスを保護できます。これには、ハッシュキーを入力する必要がありま す。

#### 通知サブスクリプションのサンプル(**JSON**)

次に、Association 通知サブスクリプションの例を示します。

```
{
    tenantId: '2001',
    id: "552a1a14-20cb-4581-855d-f3c9f120248e",
   name: "Test Association Notification",
   type: "Association",
   userid: "testuser",
   enabled: true,
    intenal: false,
    conditions: {
       association: true,
        deviceType: "Client",
       hierarchy: {
             name: "System Campus -> Building-24 -> 3rd Floor",
              level: "FLOOR",
              campus: ["d12365e0ce514780aa2b5f01c7edaacd"],
             building: ["dbaf32ce320f4fe2a8935aebc387c8be"],
              floor: ["2747871a29af4ab1989a4fb52b143552"]
       }
    },
    receiver: {
       url: "https://data.customer.com:443",
       messageFormat: "JSON",
       qos: "AT_MOST_ONCE",
       headers: {"Content-Type": "application/json", Accept: "application/json"}
    },
   enableMacScrambling: true,
   macScramblingSalt: "hashit"
}
```
#### **In/Out**(ノースバウンド通知)

このタイプの通知は、デバイスが位置階層の特定のエリア内に移動するか、そのエリアから外 へ移動していると検出された場合に生成されます。

 $\times$ 

図 **25 : Absence**

#### Webhooks

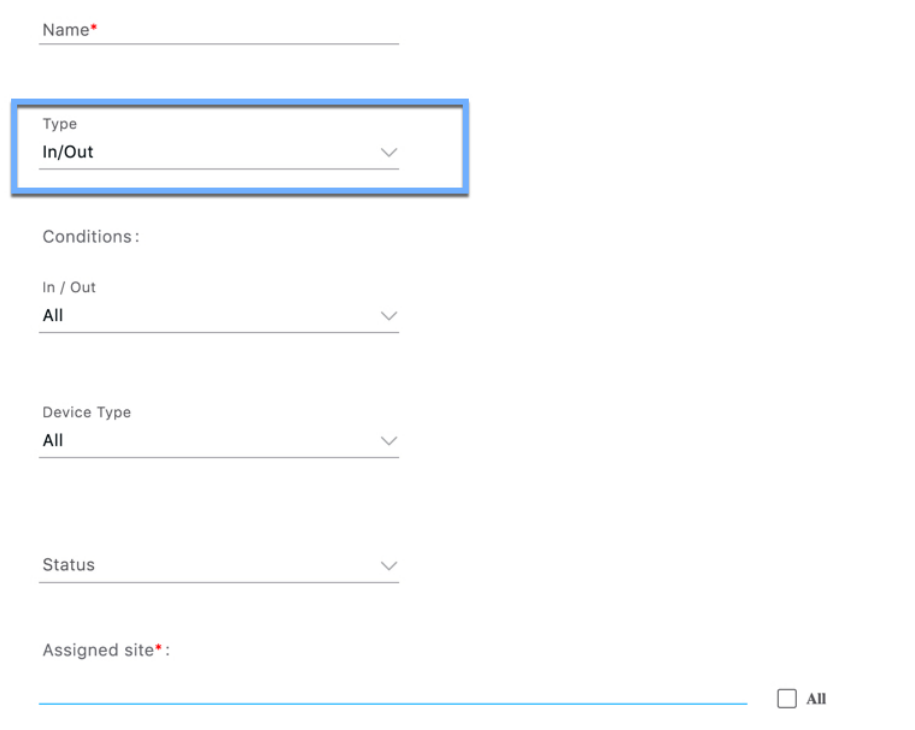

**[In/Out]**:移動のタイプを選択します。

- デバイスが設定済みの **[Assigned Site]** に入ったときに通知を生成する場合は、**[In]** を設定 します。
- デバイスが設定済みの**[AssignedSite]**を離れたときに通知を生成する場合は、**[Out]**を設定 します。
- デバイスの **[Assigned Site]** への出入りが必要なく、 **[Assigned Site]** 内の単純な位置の変更 で十分な場合は、**[No Change]** を設定します。
- **[In]** と **[Out]** の両方で通知を生成する場合は、**[All]** を設定します。
- **[Status]**:デバイスがネットワークに関連付けられているかどうか(プロービング)に基 づいて通知の生成を制限するために設定します。デバイスのステータスが重要でない場合 は、[All] を選択できます。
- **[Assigned Site]**:マップ階層をドリルダウンして、1 つ以上のエリア(フロア、キャンパ ス、ゾーン、ビル)を選択します。デバイスの位置が重要でない場合は、**[All]** チェック ボックスをオンにします。このフィールドは必須です。
- **[MAC Addresslist]**:特定のデバイスの通知を生成する場合は、特定の MAC アドレスをこ こに入力します。
- **[Receiver]**:通知メッセージを送信する送信先。HTTP および HTTPS のみがサポートされ ています。ホスト名、ポート番号、および URL を入力します。
- **[Headers]**:これらのヘッダー内の通知とともに、追加情報(例:会社名などの会社固有の 情報)を送信するために設定します。複数のヘッダーを追加できます。
- [MAC Hashing]: MAC アドレスのハッシュを有効(または無効)にして、通知で送信さ れる MAC アドレスを保護できます。これには、ハッシュキーを入力する必要がありま す。

#### 通知サブスクリプションのサンプル(**JSON**)

次に、In/Out 通知サブスクリプションのサンプルを示します。

```
{
    tenantId: '2001',
   id: "552a1a14-20cb-4581-855d-f3c9f120248e",
   name: "Test InOut Notification",
    type: "InOut",
   userid: "testuser",
   enabled: true,
   intenal: false,
    conditions: {
        inout: "All",
       deviceType: "Client",
       status: "Associated",
       hierarchy: {
              name: "System Campus -> Building-24 -> 3rd Floor",
              level: "FLOOR",
              campus: ["d12365e0ce514780aa2b5f01c7edaacd"],
              building: ["dbaf32ce320f4fe2a8935aebc387c8be"],
              floor: ["2747871a29af4ab1989a4fb52b143552"]
        }
       macAddressList: "11:22:33:44:55:66;11:22:33:44:55:67"
    },
    receiver: {
       url: "https://data.customer.com:443",
       messageFormat: "JSON",
        qos: "AT_MOST_ONCE",
       headers: {"Content-Type": "application/json", Accept: "application/json"}
    },
   enableMacScrambling: true,
    macScramblingSalt: "hashit"
}
}
```
通知サブスクリプションのサンプル(**JSON**)

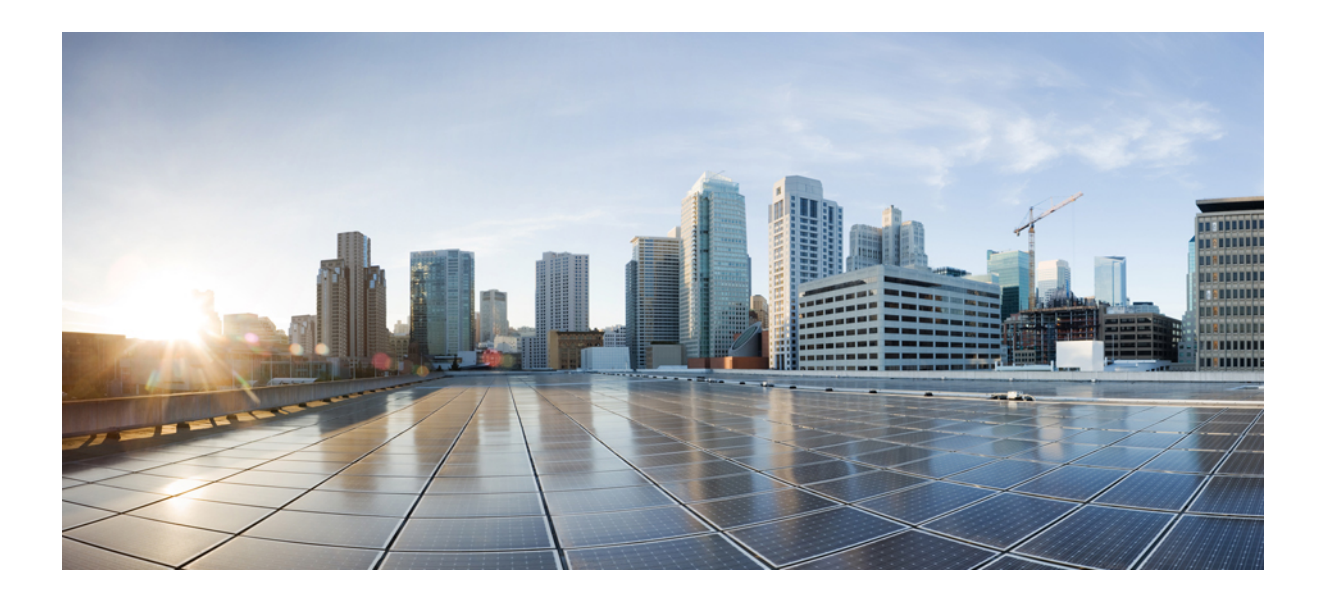

<sup>第</sup> **V** <sup>部</sup>

# **Hyperlocation** と **FastLocate**

- Hyperlocation の設定 (61 ページ)
- Cisco FastLocate の設定 (65 ページ)

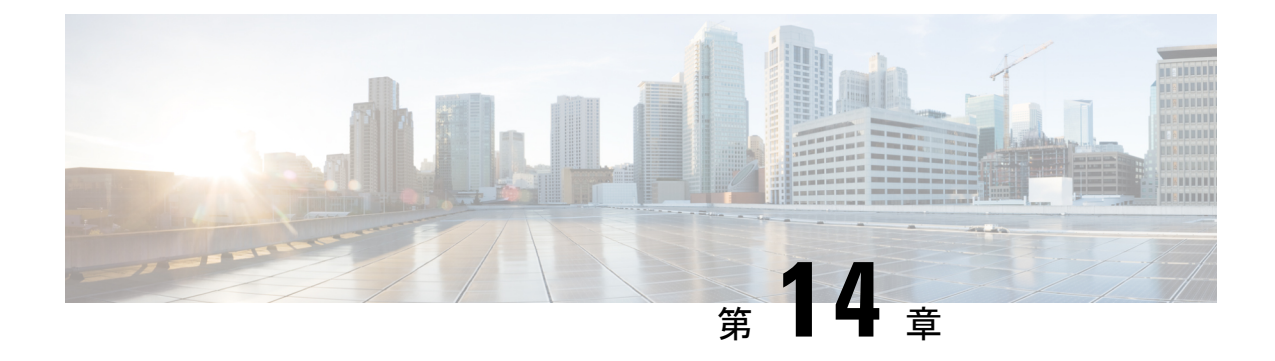

## **Hyperlocation** の設定

• Cisco Hyperlocation の有効化 (61 ページ)

## **Cisco Hyperlocation** の有効化

Cisco Hyperlocation ソリューションは、ソフトウェアおよびハードウェアのイノベーションの 組み合わせによって高度なロケーション機能を実現するテクノロジースイートです。このCisco Hyperlocation ソリューションにより、Cisco DNA Spaces に接続されたクライアントの位置精度 が大幅に向上します。このソリューションは、Wi-Fi 信号の到達角度(AoA)を使用して、接 続されたモバイルデバイスの位置を判定します。

Cisco Hyperlocationは、hyperlocationモジュールとhyperlocationアンテナを備えた次のアクセス ポイントで使用できます。

- Cisco Aironet 3700 シリーズ アクセスポイント(HyperLocation アンテナが必要)
- Cisco Aironet 4800 シリーズ アクセス ポイント

Cisco Hyperlocation は、次のコンポーネントを使用して展開できます。

- シスコ ワイヤレス コントローラ または Cisco Catalyst 9800 シリーズ ワイヤレス コント ローラ
- Cisco DNA Spaces
- Cisco DNA Spaces: コネクタ

(注) Cisco CMX は Cisco Hyperlocation に必要ありません。

Cisco DNA Spaces は、高度なロケーションアルゴリズムを使用して、ワイヤレスクライアント から収集した位置情報から位相差を抽出します。これにより、Cisco DNA Spaces は最適な展開 において、関連付けられたワイヤレスクライアントを最大1メートルの精度(50%のエラー距 離)で特定できます。

位置の精度が向上すると、RSSI ベースの位置と比較して、より詳細な分析データが提供され ます。

Cisco Hyperlocation は、次のコントローラで使用できます。

- シスコ ワイヤレス コントローラ でサポート
- Cisco Catalyst 9800 シリーズ ワイヤレス コントローラ でサポート

#### **Cisco Hyperlocation** の設定方法

このタスクでは、ネットワークで Cisco Hyperlocation を有効にする方法について説明します。 このタスクでは、Cisco DNA SpacesがクライアントデバイスからHyperlocationパケットを受信 しているかどうかを確認する方法も示します。

**[Packet rate frequency]**:すべてのアクティブデバイスおよび関連付けられたデバイスから、 Cisco DNA Spaces は 10 秒ごとにパケットを受信します。標準 RSSI の場合、パケットの頻度は デバイスのプロービングによって異なります。ただし、Wi-Fi プローブパケットの一般的な頻 度は 30 秒から 1 分です。

#### 始める前に

- ご使用のコントローラのバージョンがネットワークのCisco Hyperlocationのアクセスポイ ントと互換性があることを確認します。
- Cisco DNA Spaces が コントローラ のバージョンをサポートしていることを確認します。 [「互換性マトリクス」の](https://www.cisco.com/c/en/us/td/docs/wireless/cisco-dna-spaces/connector/b_connector/m_compatibility-matrix.html)セクションを参照してください。
- Cisco CMX と Cisco DNA Spaces のアカウントの両方が同じ コントローラ に接続されてい る場合は、Cisco CMX 上の Cisco Hyperlocation を必ず無効にします。
- ステップ **1** コントローラ の Hyperlocation を有効にします。

手順については、インストールされているバージョンのそれぞれの設定ガイドを参照してください。

Cisco Catalyst 9800 シリーズ ワイヤレス コントローラ については、『**Cisco Catalyst 9800 Series [Wireless](https://www.cisco.com/c/en/us/td/docs/wireless/controller/9800/config-guide/b_wl_16_10_cg/cisco-hyperlocation.html) Controller Software Configuration Guide**[』を参照してください。](https://www.cisco.com/c/en/us/td/docs/wireless/controller/9800/config-guide/b_wl_16_10_cg/cisco-hyperlocation.html)

**ステップ2 Cisco DNA Spaces:検出と検索 の Hyperlocation を有効にします。** 

Cisco DNA Spaces:検出と検索 ダッシュボードに移動します。左側のナビゲーションペインで **[Configure]** をクリックし、**[Fast Locate]** オプションを有効にします。
図 **<sup>26</sup> : Cisco DNA Spaces**:検出と検索 の **Hyperlocation** の有効化

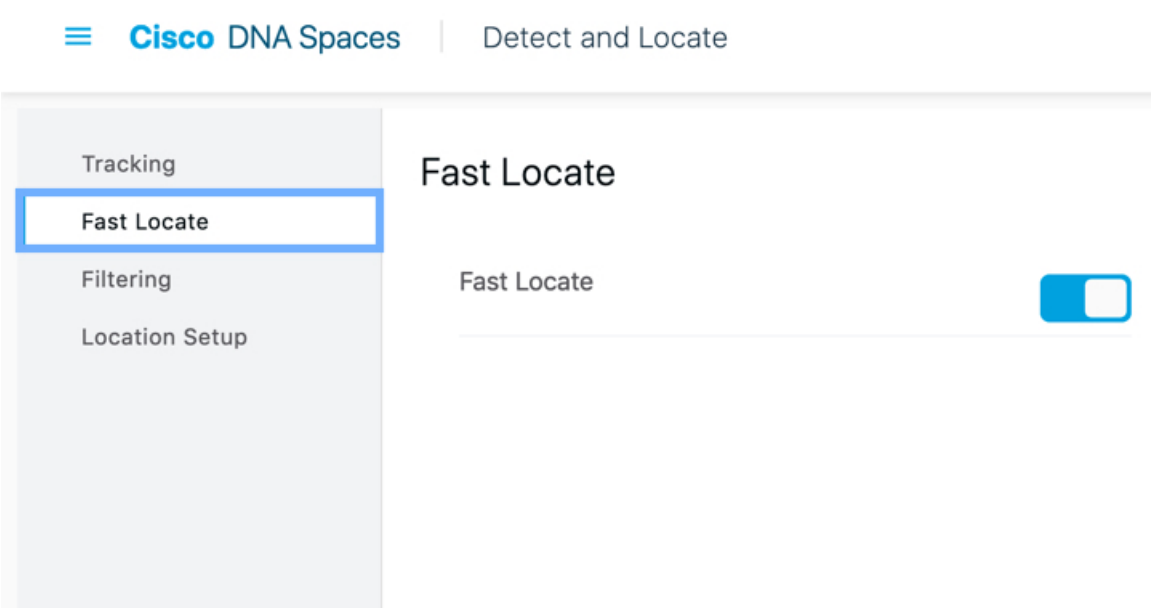

ステップ3 Cisco DNA Spaces:検出と検索 がクライアントデバイスから到達角度 (AoA) パケットを受信しているか どうかを確認します。

> Cisco DNA Spaces:検出と検索 ダッシュボードに移動し、クライアントデバイスの **[Compute Type]** が 「AoA」または「Fusion」かどうかを確認します。

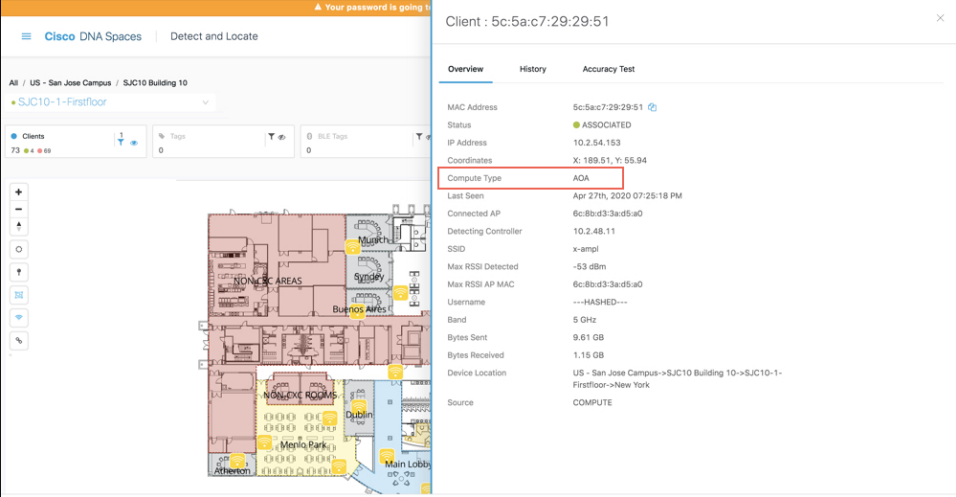

• [Angle of Arrival (AoA)]:AoA は AoA フェーズ測定を使用して、デバイスの位置を三角測量します。 デバイスの周囲にあるいくつかの hyperlocation AP が、これらの AoA フェーズ測定値を報告します。 AoAコンピューティングタイプは、デバイスがこれらのhyperlocation APの凸包内にある場合にのみ、 デバイスのより正確な位置に到達できます。

• [Fusion]:Fusion は、RSSI 位置計算とAoA 位置計算の結果を結合します。これらの計算は、デバイス の最も可能性の高い位置を推定します。**[Compute Type]** フィールドは、デバイスは Hyperlocation AP の凸包内にないことをロケーションエンジンが検出して結論付けた場合には「Fusion」です。

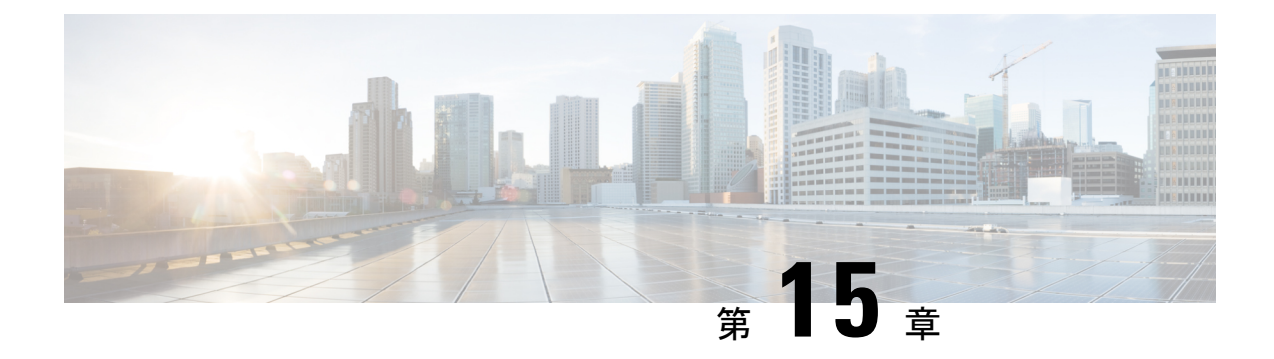

# **Cisco FastLocate** の設定

• Cisco FastLocate の設定 (65 ページ)

## **Cisco FastLocate** の設定

CiscoFastLocateテクノロジーは接続されたワイヤレスクライアントのロケーション更新レート を向上させ、これによりCiscoDNASpacesがより多くのロケーションデータポイントをキャプ チャできます。

可能な場合、デバイスの位置計算にデータパケットとプローブフレームからの RSSI が使用さ れます。RSSI展開の良好なロケーション精度テストの結果は10メートルです。CiscoFastLocate によりこの結果の精度が改善することはありません。ただし、アクティブデバイスの更新頻度 が 30 秒に 1 回以上の場合、結果は 10 メートル未満の値に改善されます。

CiscoFastLocate テクノロジーは、中央でスイッチされる WLAN と FlexConnect(ローカルでス イッチされる WLAN)の両方で使用できます。

次の コントローラ が Cisco FastLocate をサポートしています。

- シスコ ワイヤレス コントローラ リリース 8.1.123.0 でサポート
- Cisco Catalyst 9800 シリーズ ワイヤレス コントローラ のすべてのリリースでサポート

次の Wi-Fi 6 のアクセスポイントが Cisco FastLocate をサポートしています。

- Cisco Aironet 9120 シリーズ アクセスポイント
- Cisco Aironet 9130 シリーズ アクセスポイント

次のアクセスポイントが Cisco FastLocate をサポートしています。

- Cisco Aironet 2800 シリーズ アクセス ポイント
- Cisco Aironet 3800 シリーズ アクセス ポイント
- Cisco Aironet 4800 シリーズ アクセス ポイント

### **Cisco FastLocate** の設定方法

このタスクでは、ネットワークで Cisco FastLocate を有効にする方法を示します。また、Cisco DNA Spaces がクライアントデバイスから Cisco FastLocate パケットを受信しているかどうかを 確認する方法も示します。

**[Packet rate frequency]**:すべてのアクティブデバイスおよび関連付けられたデバイスから、 Cisco DNA Spaces は 10 秒ごとにパケットを受信します。標準 RSSI の場合、パケットの頻度は デバイスのプロービングによって異なります。ただし、Wi-Fi プローブパケットの一般的な頻 度は 30 秒から 1 分です。

#### 始める前に

- Cisco FastLocate のサポートされているアクセスポイントが、コントローラ のインストー ル済みバージョンと互換性があることを確認します。コントローラ のバージョンが Cisco DNA Spaces と互換性があるかどうかを確認するには[、互換性マトリクス](https://www.cisco.com/c/en/us/td/docs/wireless/cisco-dna-spaces/connector/b_connector/m_compatibility-matrix.html)を参照してくだ さい。
- Cisco CMX と Cisco DNA Spaces の両方のアカウントが同じ コントローラ に接続されてい る場合は、Cisco CMX の Hyperlocation を無効にして、Cisco FastLocate ストリームを Cisco DNA Spaces で使用できるようにします。

ステップ **1** コントローラ の Hyperlocation を有効にします。

手順については、インストールされているバージョンのそれぞれの設定ガイドを参照してください。

Cisco Catalyst 9800 シリーズ ワイヤレス コントローラ については、『**Cisco Catalyst 9800 Series [Wireless](https://www.cisco.com/c/en/us/td/docs/wireless/controller/9800/config-guide/b_wl_16_10_cg/cisco-hyperlocation.html) Controller Software Configuration Guide**[』を参照してください。](https://www.cisco.com/c/en/us/td/docs/wireless/controller/9800/config-guide/b_wl_16_10_cg/cisco-hyperlocation.html)

ステップ **2** Cisco DNA Spaces:検出と検索 上で Cisco FastLocate を有効にします。

Cisco DNA Spaces:検出と検索 ダッシュボードに移動し、左側のナビゲーションペインで **[Configure]** をク リックし、**[Fast Locate]** を有効にします。

図 **<sup>27</sup> : Cisco DNA Spaces**:検出と検索 で **Cisco FastLocate** を有効にする

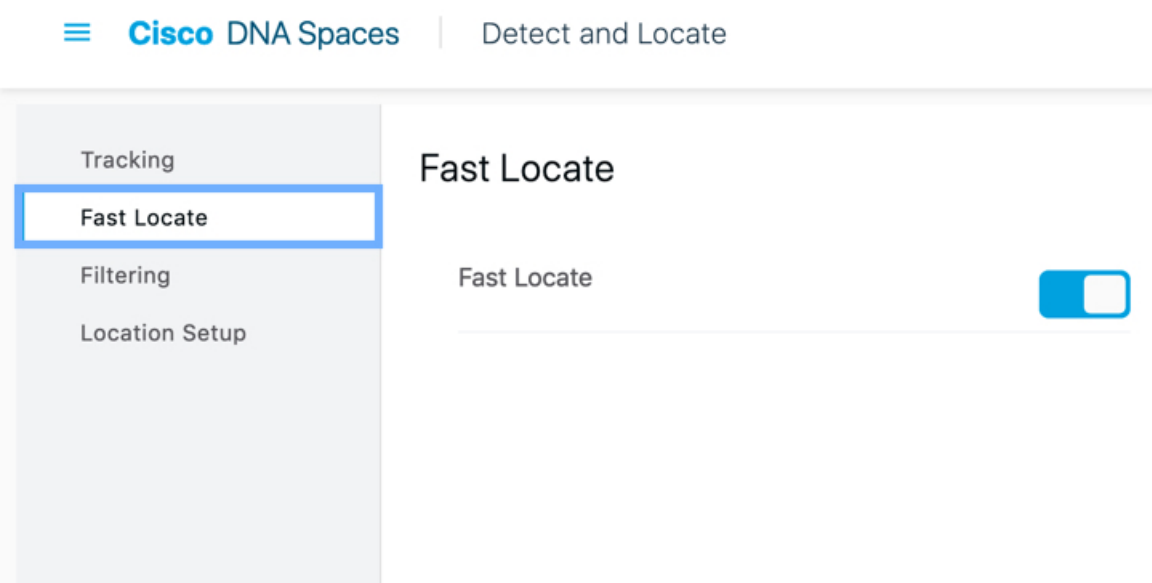

ステップ **3** Cisco DNA Spaces:検出と検索 がクライアントデバイスから Cisco FastLocate RSSI パケットを受信してい るかどうかを確認します。

> Cisco DNA Spaces:検出と検索 ダッシュボードに移動し、クライアントデバイスの **Compute\_Type** が 「Fastlocate\_RSSI」かどうかを確認します。

- CiscoFastLocateを有効にした後でも、次の場合に、クライアントデバイスでRSSIの**Compute\_Type** が引き続き表示されることがあります。 (注)
	- クライアントデバイスがアクティブでない場合。
	- たとえば、クライアントデバイスのタイプによって、iPad や特定の携帯電話でこれが確認で きる場合があります。

I

 $\vee$ 

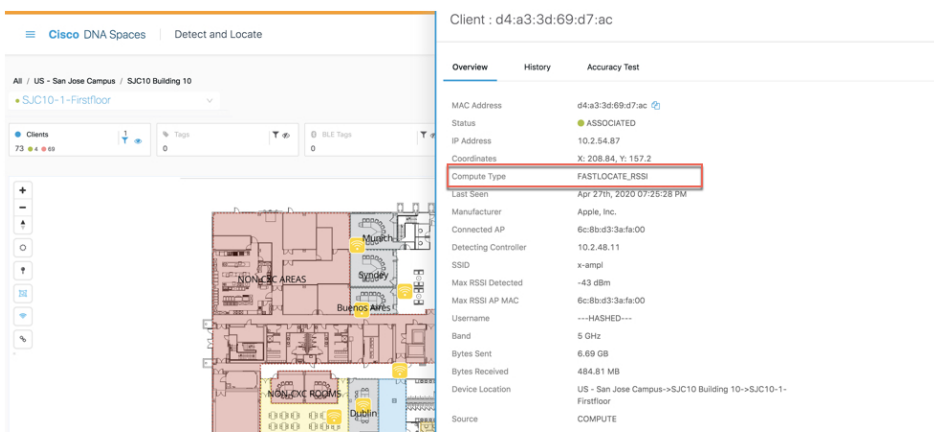

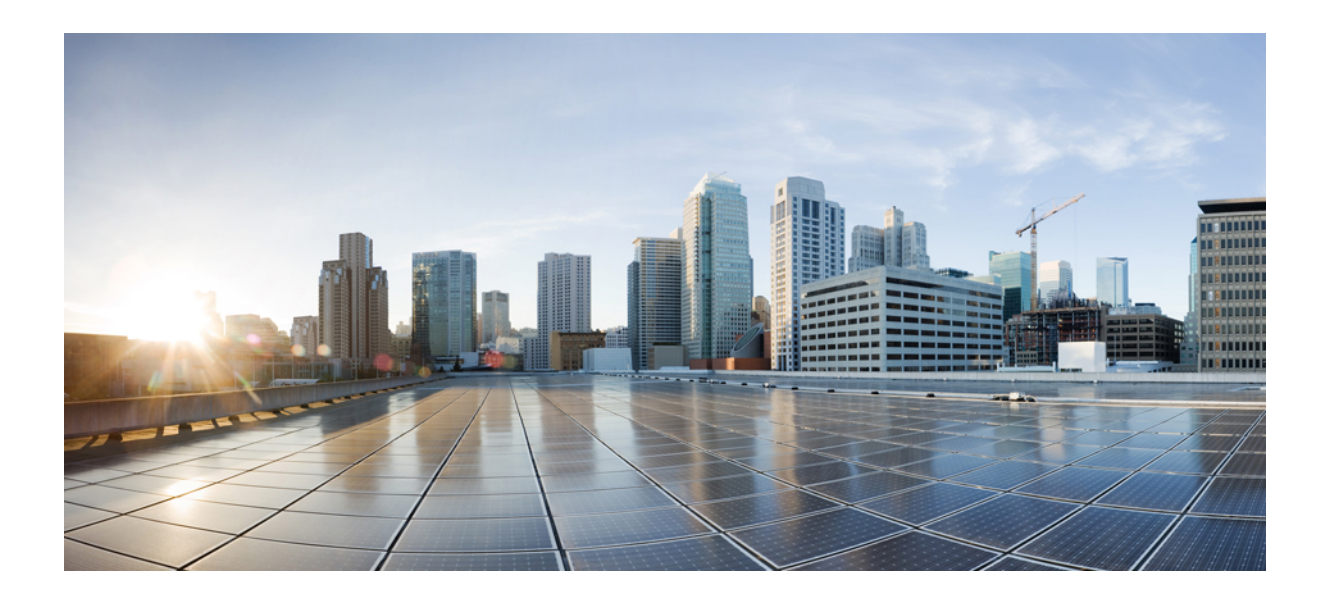

<sup>第</sup> **VI** <sup>部</sup>

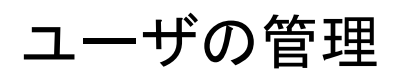

• ユーザの管理 (71 ページ)

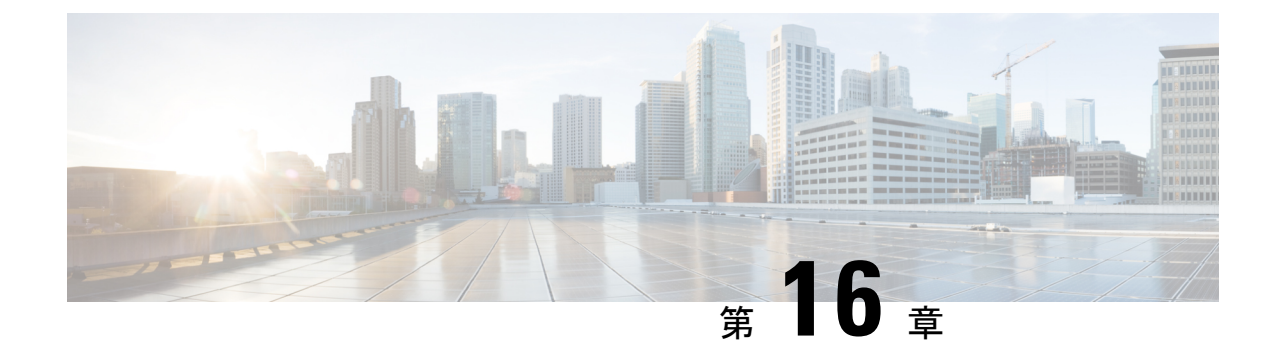

# ユーザの管理

• ユーザの管理 (71 ページ)

# ユーザの管理

## ユーザーロールの設定とユーザーの招待

Cisco DNA Spaces:検出と検索 ユーザーにはロールベース アクセスコントロール(RBAC)が 提供され、ユーザーまたはユーザーグループにはさまざまなユーザーロールが提供されます。 ユーザーロールは、各ロールに関連付けられた権限によって区別され、制限されます。使用可 能な権限は、**AdminAccess**、**ReadOnlyAccess**、および **SiteAdminAccess** です。これらは、関連 付けられたユーザーがアクセスできるロケーションとサイトを定義します。ユーザーの Cisco DNA Spaces:検出と検索 ダッシュボードには、ユーザーロールで定義されたロケーションの みが表示されます。

#### 表 **2 :** 権限とその内容

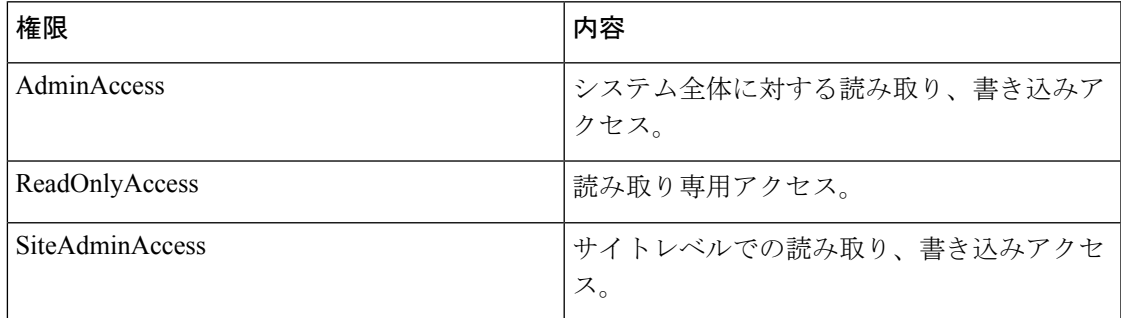

#### 始める前に

マップがアップロードされていることを確認します。

ステップ **1** 左側のナビゲーションペインで、**[Admin]**、**[User Roles]** を選択し、**[Add]** を選択します。

- ステップ **2 [Role]** ダイアログボックスで、次の手順を実行します。
	- a) [Name]:ユーザーロールの名前を入力します。
	- b) [Permissions]:ドロップダウンリストから権限を選択します。
	- c) ドロップダウンリストから **[Sites]** を選択します。

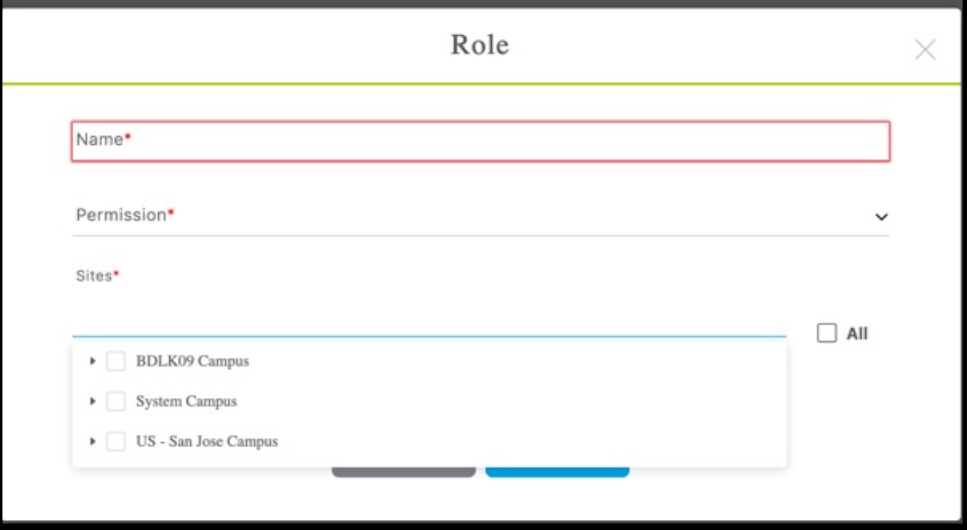

ステップ **3** 電子メール ID を入力し、ステップ 2 で設定した **[Role]** を選択して、ユーザーを招待します。

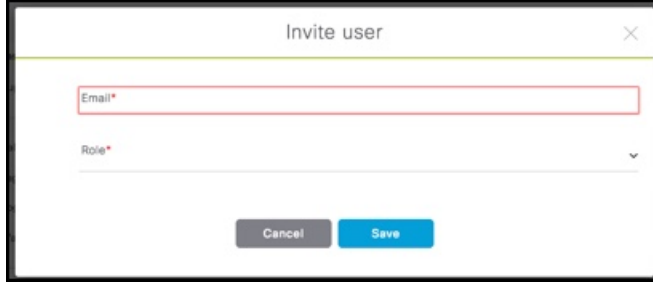

### ユーザーとユーザー ロールの変更

管理者はユーザーの個人情報を変更できません。ユーザーはまた、**[User Management]** タブか ら自身の個人情報を変更できません。

検出と位置特定 管理者はユーザーロールのみ変更できます。検出と位置特定 管理者は、**[User Management]>[App Users]** からユーザーの詳細を編集することで、特定のユーザーのロールを 編集できます。

**[User Management]>[Administrators]**に表示されるユーザーは、Cisco DNA Spacesダッシュボー ドで定義された管理者です。このタイプのユーザーは検出と位置特定からは編集できず、Cisco DNA Spaces ダッシュボードからのみ編集できます。

ステップ1 ユーザーの詳細を変更するには、ユーザーは検出と位置特定ダッシュボードでそれぞれのアカウントにロ グインし、**[Admin]**、そして **[User Settings]** に移動する必要があります。

図 **28 :** ユーザー設定から個人情報を変更する

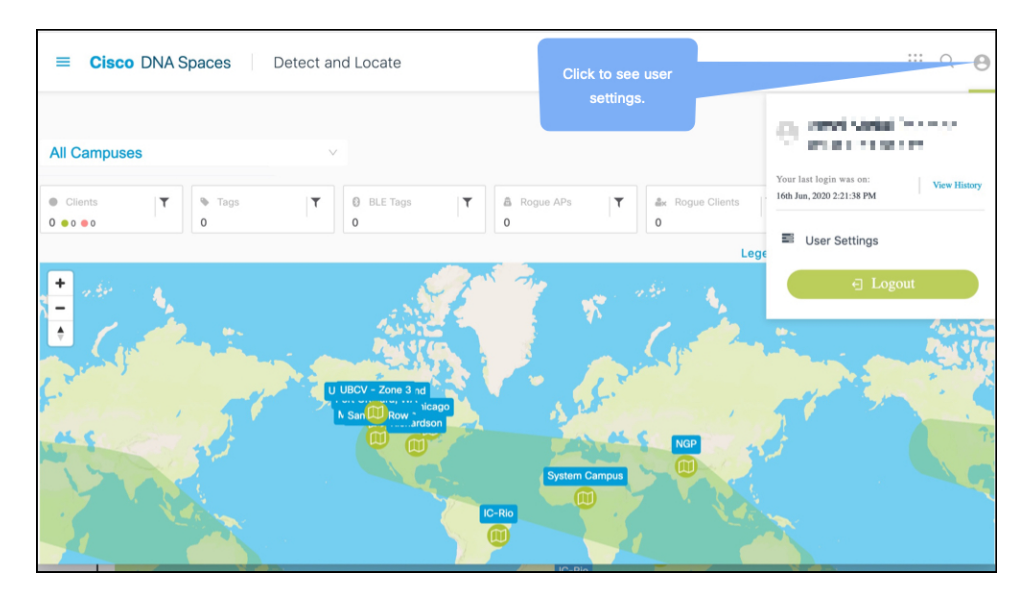

- ステップ **2 [Preferences]** タブでは、次の項目を設定できます。
	- [Map auto refresh (in seconds)]:資産の動きを反映して、ロケーションリストとマップが自動的に更新さ れる頻度を選択します。
	- [Client display icon]:検出と位置特定 ダッシュボードでのクライアントの表示方法を指定します。
- ステップ **3 [Activity]**タブから、使用されているブラウザ、アクセス時間、位置など、ダッシュボードのアクセスアク ティビティを確認できます。

I

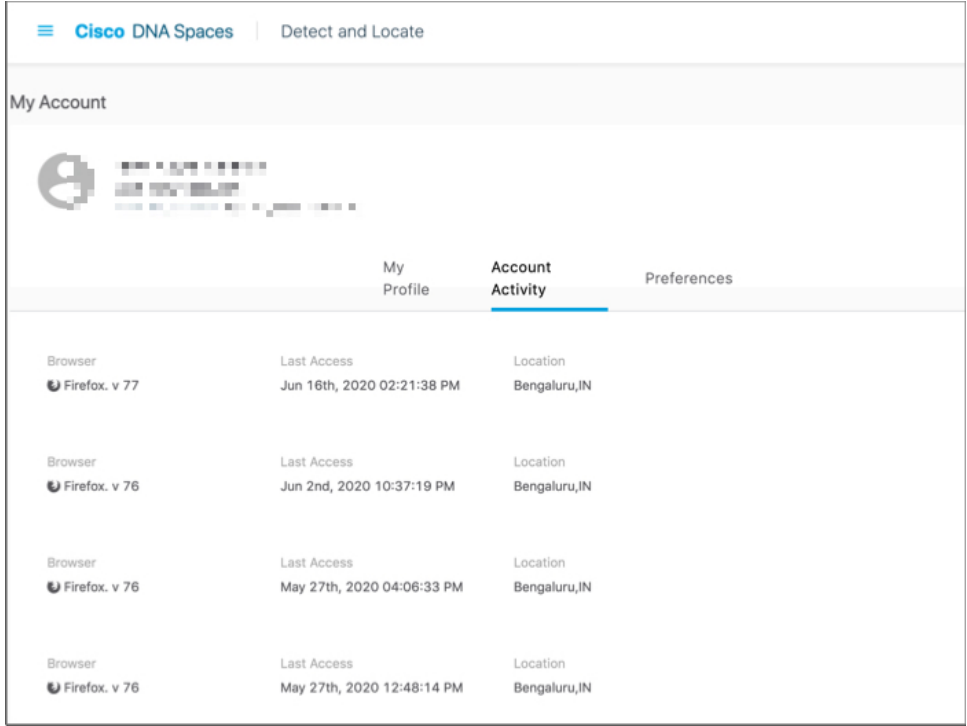

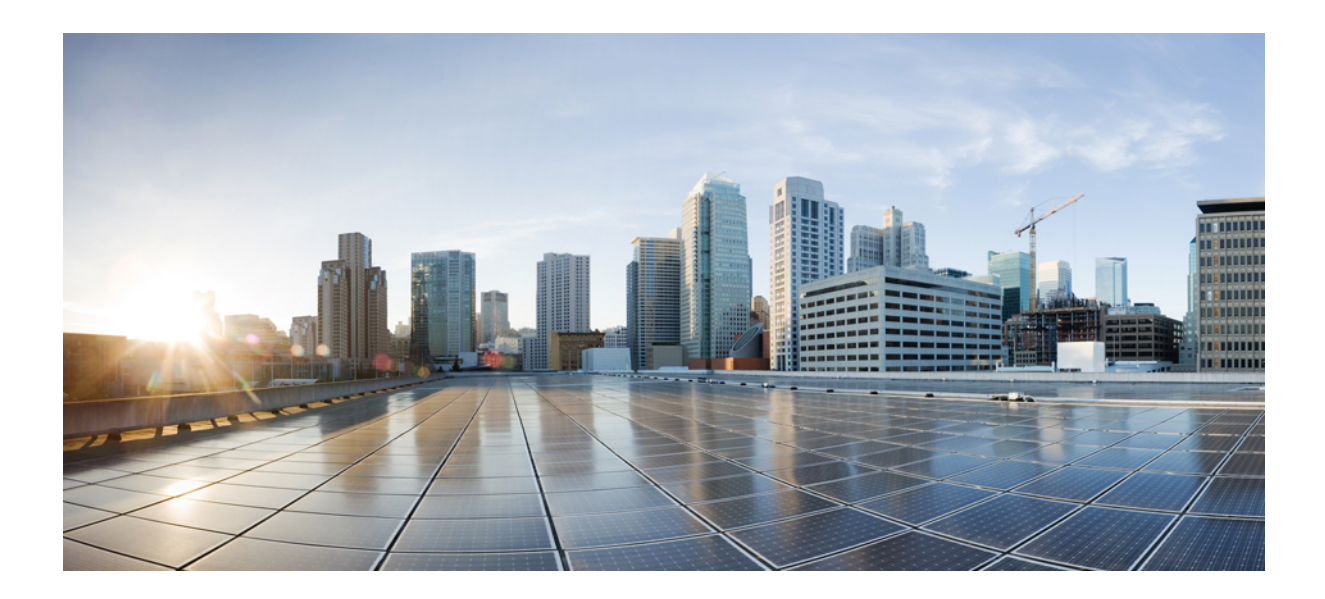

# <sup>第</sup> **VII** <sup>部</sup>

# よくある質問

• FAQ の管理 (77 ページ)

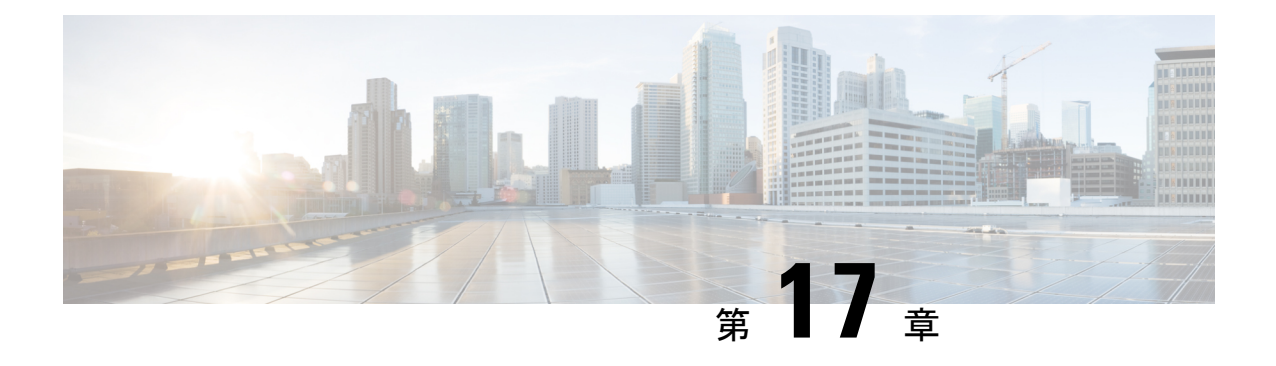

# **FAQ** の管理

- サポートを受けるには (77 ページ)
- Cisco DNA Spaces : 検出と検索 アカウントに保存される情報とその保存期間は? (77 ページ)

# サポートを受けるには

Cisco DNA Spaces:検出と検索 アカウントに関連する問題についてサポートを受けるには、 cisco-dnaspaces-support@external.cisco.com にメールを送信します。

# **Cisco DNA Spaces**:検出と検索 アカウントに保存される 情報とその保存期間は?

Cisco DNA Spaces:検出と検索 アカウントには次の情報が保存されます。

- クライアントの位置
- マップ

この情報は、Cisco DNA Spaces:検出と検索 アカウントが削除されるまで保持されます。

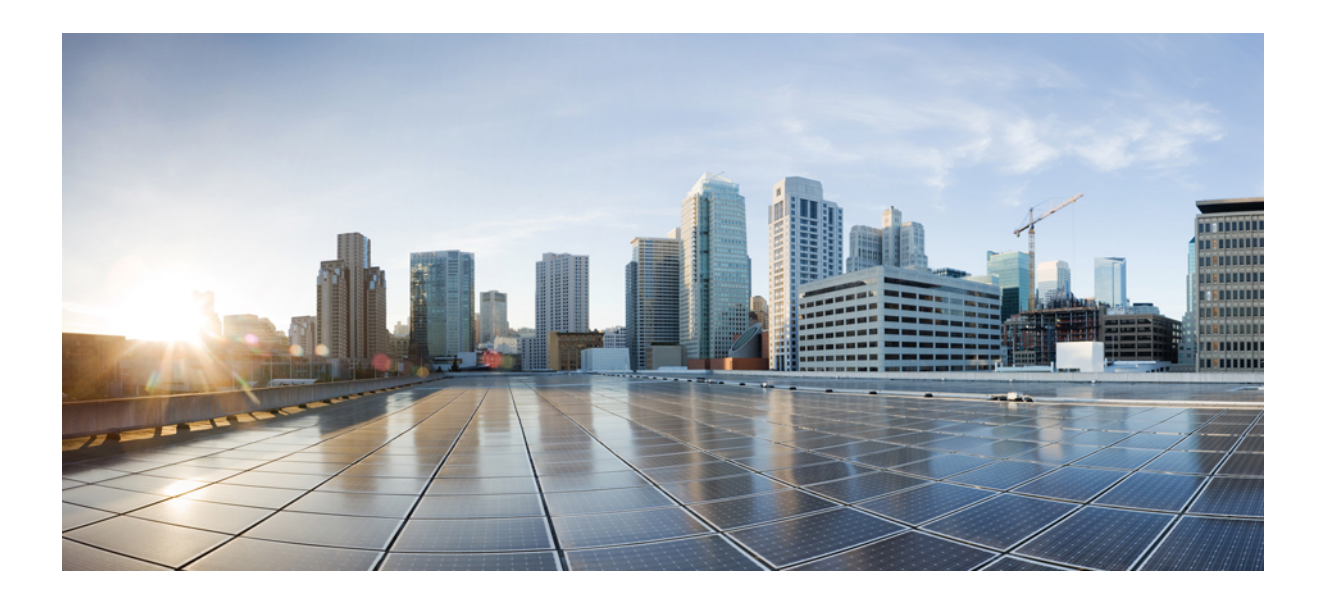

# <sup>第</sup> **VIII** <sup>部</sup>

# **API**

• API (81 ページ)

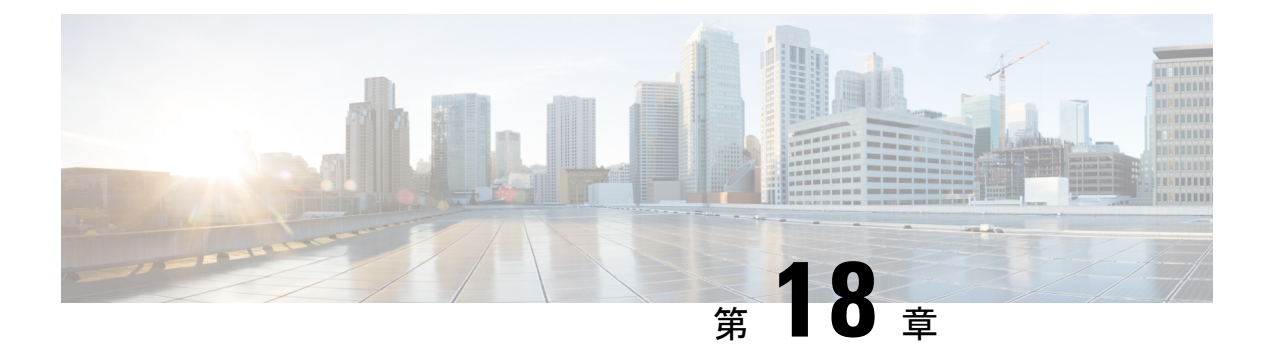

## **API**

• Rest API の使用 (81ページ)

# **Rest API** の使用

REST API を使用して、Cisco DNA Spaces:検出と検索 の情報を取得、追加、または変更でき ます。REST API は次の 5 つのカテゴリーに分類されます。

- アクティブクライアントの位置用**API**:クライアントの数と位置データを取得するための API。
- クライアントの位置履歴用**API**:特定のデバイスのMACアドレスと詳細を取得するAPI。
- 通知用 **API**:サブスクリプションベースの通知用の API。
- マップ用 **API**:マップ階層をアップロード、移動、マップ要素を取得、削除するための API。
- アクセスポイント用 **API**:アクセスポイントの詳細を取得するための API。

#### **API Key**

RESTAPIを使用するには、APIキーを生成する必要があります。APIキーはシスコ独自のJSON Web トークン(JWT)で、ユーザーを認証および承認するために、各 HTTP リクエストヘッ ダーで必要です。

Cisco DNA Spaces:検出と検索 から API キーを生成できます。**[Notifications]** > **[API Keys]**に移 動し、**[Add]** をクリックします。キーが期限切れになるまでの日数を設定するよう求められま す。有効な範囲は 7 日〜 365 日です。キーが生成されたら、キーを安全に保存します。

## 図 **29 : API** キー

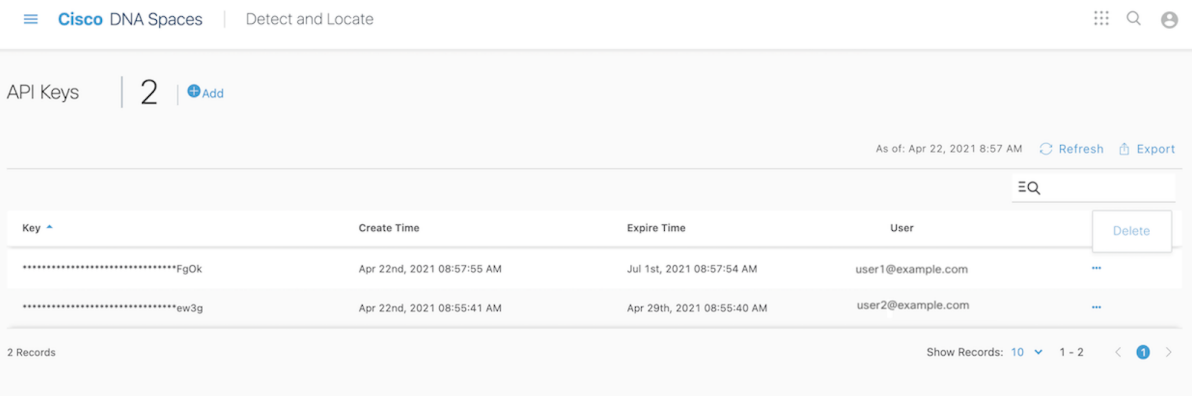

**[APIKeys]**ウィンドウには、キー名(一部のみ表示)、キーが作成された日時、キーが期限切 れになる日時、およびキーを作成したユーザーの電子メール ID が表示されます。キーを削除 するには、**[Actions]** カラムの 3 つの点のアイコンをクリックし、**[Delete]** をクリックします。 キーを削除しても、キーは失効せず、有効期限が切れるまで使用できます。

APIキーは作成時にのみ表示されるため、安全に保存する必要があります。CiscoDNASpaces: 検出と検索 は API キーの値を保存しません。認証済みユーザはそれぞれ、最大 5 つのキーを 持つことができます。 (注)

図 **30 : API** キーのコピー

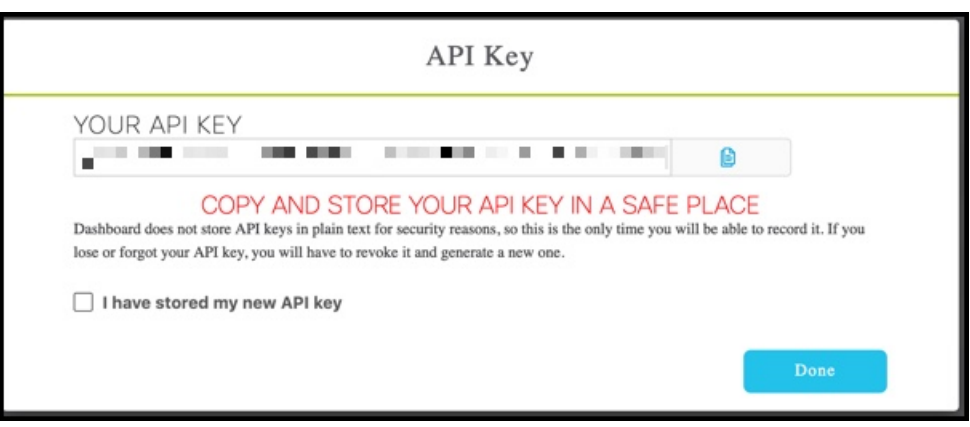

次に示すのは、認証ヘッダーとして API キーが使用されている POSTMAN クライアントの例 です。

図 **31 : API** キー

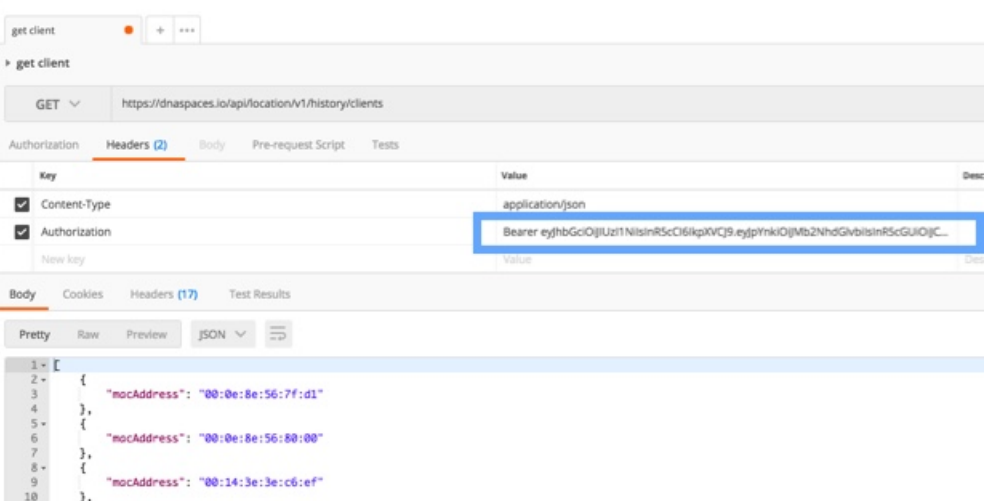

 $\mathbf I$ 

**Rest API** の使用

I

翻訳について

このドキュメントは、米国シスコ発行ドキュメントの参考和訳です。リンク情報につきましては 、日本語版掲載時点で、英語版にアップデートがあり、リンク先のページが移動/変更されている 場合がありますことをご了承ください。あくまでも参考和訳となりますので、正式な内容につい ては米国サイトのドキュメントを参照ください。